# Oracle® Hospitality Cruise Dining Management System Meal Count System Implementation and Setup Guide

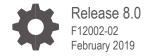

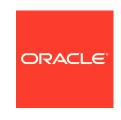

Oracle Hospitality Cruise Dining Management System Meal Count System Implementation and Setup Guide, Release 8.0

F12002-02

Copyright © 2015, 2019, Oracle and/or its affiliates. All rights reserved.

This software and related documentation are provided under a license agreement containing restrictions on use and disclosure and are protected by intellectual property laws. Except as expressly permitted in your license agreement or allowed by law, you may not use, copy, reproduce, translate, broadcast, modify, license, transmit, distribute, exhibit, perform, publish, or display any part, in any form, or by any means. Reverse engineering, disassembly, or decompilation of this software, unless required by law for interoperability, is prohibited.

The information contained herein is subject to change without notice and is not warranted to be error-free. If you find any errors, please report them to us in writing.

If this software or related documentation is delivered to the U.S. Government or anyone licensing it on behalf of the U.S. Government, then the following notice is applicable:

U.S. GOVERNMENT END USERS: Oracle programs, including any operating system, integrated software, any programs installed on the hardware, and/or documentation, delivered to U.S. Government end users are "commercial computer software" pursuant to the applicable Federal Acquisition Regulation and agency-specific supplemental regulations. As such, use, duplication, disclosure, modification, and adaptation of the programs, including any operating system, integrated software, any programs installed on the hardware, and/or documentation, shall be subject to license terms and license restrictions applicable to the programs. No other rights are granted to the U.S. Government.

This software or hardware is developed for general use in a variety of information management applications. It is not developed or intended for use in any inherently dangerous applications, including applications that may create a risk of personal injury. If you use this software or hardware in dangerous applications, then you shall be responsible to take all appropriate fail-safe, backup, redundancy, and other measures to ensure its safe use. Oracle Corporation and its affiliates disclaim any liability for any damages caused by use of this software or hardware in dangerous applications.

Oracle and Java are registered trademarks of Oracle and/or its affiliates. Other names may be trademarks of their respective owners.

Intel and Intel Xeon are trademarks or registered trademarks of Intel Corporation. All SPARC trademarks are used under license and are trademarks or registered trademarks of SPARC International, Inc. AMD, Opteron, the AMD logo, and the AMD Opteron logo are trademarks or registered trademarks of Advanced Micro Devices. UNIX is a registered trademark of The Open Group.

This software or hardware and documentation may provide access to or information about content, products, and services from third parties. Oracle Corporation and its affiliates are not responsible for and expressly disclaim all warranties of any kind with respect to third-party content, products, and services unless otherwise set forth in an applicable agreement between you and Oracle. Oracle Corporation and its affiliates will not be responsible for any loss, costs, or damages incurred due to your access to or use of third-party content, products, or services, except as set forth in an applicable agreement between you and Oracle.

# Contents

| Pr                                | Preface                                                                       |                |  |
|-----------------------------------|-------------------------------------------------------------------------------|----------------|--|
| 1                                 | Welcome                                                                       | 1-1            |  |
| 2                                 | Implementation and Set Up                                                     | 2-1            |  |
| Changing the Check Logo           |                                                                               |                |  |
| Co                                | ondiment Set Up in MICROS                                                     | 2-2            |  |
| Da                                | ata Export                                                                    | 2-3            |  |
| Da                                | ata Import                                                                    | 2-4            |  |
| Da                                | atabase Installer                                                             | 2-8            |  |
| Display Page Layout               |                                                                               | 2-11           |  |
|                                   |                                                                               | 2-11           |  |
| Designing Pages                   |                                                                               | 2-13           |  |
| Display Stations                  |                                                                               | 2-37           |  |
| Interface Logs                    |                                                                               | 2-44           |  |
| M                                 | CS Reports                                                                    | 2-45           |  |
|                                   | plementation Steps Onboard                                                    | 2-46           |  |
|                                   | CS Interface                                                                  | 2-48           |  |
|                                   | CROS Section of MCS Interface                                                 | 2-75           |  |
|                                   | CS Client on W7 Client                                                        | 2-82           |  |
|                                   | CS Client Previous Implementation and Set Up Client                           | 2-91           |  |
|                                   | tra Functionalities Of Meal Count Interface (MCI) Version 8.0.303.4 and above | 2-99           |  |
|                                   | CROS Data Import                                                              | 2-111          |  |
|                                   | eparing a DB For New Install                                                  | 2-111          |  |
|                                   | inter Stations                                                                | 2-113          |  |
|                                   | estaurants                                                                    | 2-123          |  |
|                                   | etrieving MICROS Workstation ID                                               | 2-127<br>2-129 |  |
|                                   | Scanning Stations                                                             |                |  |
| Upgrading a MCS System            |                                                                               |                |  |
|                                   | Uploading the MCS Files                                                       |                |  |
| User Security for MCS Stand Alone |                                                                               |                |  |
| W                                 | aiters and Server                                                             | 2-145          |  |

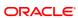

## **Preface**

#### **Purpose**

The purpose of this document is to provide a detailed implementation and setup of Cruise Dining Management Meal Count System (MCS).

#### **Audience**

This document is intended for application specialist and end-users of Oracle Hospitality Cruise Dining Management MCS.

#### **Customer Support**

To contact Oracle Customer Support, access My Oracle Support at the following URL:

#### https://support.oracle.com

When contacting Customer Support, please provide the following:

- Product version and program/module name
- Functional and technical description of the problem (include business impact)
- Detailed step-by-step instructions to re-create
- Exact error message received and any associated log files
- Screenshots of each step you take

#### **Documentation**

Oracle Hospitality product documentation is available on the Oracle Help Center at <a href="http://docs.oracle.com/en/industries/hospitality/">http://docs.oracle.com/en/industries/hospitality/</a>

#### **Revision History**

| Date<br>January 2019 | Description of Change Initial publication. |
|----------------------|--------------------------------------------|
| February 2019        | Revised version number.                    |

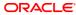

1

## Welcome

The Oracle Hospitality Cruise Dining Management System (MCS) is a graphical orderdisplay and reporting system designed to streamline operations and maximize yield by boosting operational efficiency. It is ideal for any customer looking to reduce costs, increase service levels and maximize revenues through efficient kitchen operations and optimized staff communication.

MCS provides Galley staff with a complete overview that includes the current stock on hand of prepared meals, quantity ordered per current meal period, quantity already prepared, and quantity pending preparation. In addition, the system provides visual warnings when the prepared stock runs low or is insufficient to meet the ordered quantities during the meal time.

MCS may be run as a stand-alone suite of applications, or be seamlessly integrated with MICROS and Oracle Hospitality Cruise Shipboard Property Management System (SPMS).

The system allows users to view the current status of all orders in a single glance, compare orders to historical consumption patterns, view special requests and expected/served Guest counts. All information can be distributed to different displays in different locations.

In addition to the in-service operations, MCS has comprehensive reporting tools that allows management to review service performance of waiters, and various service outlets which will helps maximize performance and ensures that Guests are given the best possible service and dining experience.

Using the MICROS Point-of-Sales (POS) system integration, waiters can place orders directly to the Galley without the need to leave their stations from a MICROS POS workstation. The various departments in the Galley can receive prep-checks printed at remote printers strategically dispersed throughout the Galley. Each prep-check details the items ordered including additional preparation instructions. The check also contains a barcode so that when the check items have been prepared, the expediter, for example, scans it to complete the cycle. Upon immediate completion of this cycle, the MCS will update its associate display monitors located throughout the Galley with the latest meal counts.

On-screen and reports information on Guest-ordering trends based on age, gender, frequent cruiser status designation, VIP status, nationality or any other descriptive information existing within the SPMS system is available. Tracking of Guests onboard or

ashore provides Galley personnel up-to-the-minute information to assess dining traffic throughput.

Below diagram illustrates a typical MCS set up with all its hardware components.

Figure 1-1 - MCS Hardware Components

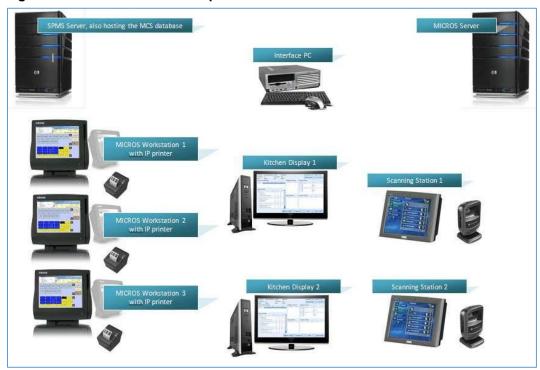

2

# Implementation and Set Up

The following sections explains the set up and configuration steps taken to implement MCS.

# Changing the Check Logo

Each MCS check is being printed with a logo, if enabled in the interface settings.

Figure 2-1 - Print Image on Check

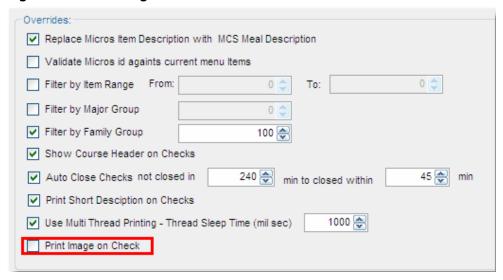

If the logo needs to be change, place the bitmap (.bmp) file in "C:\Program Files\Oracle Hospitality Cruise" folder of the interface Personal Computer (PC). The logo must be named "logo.bmp" and must be located in the folder shown below.

Figure 2-2 - Logo Folder Location

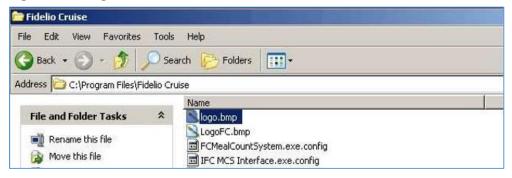

# Condiment Set Up in MICROS

The usage of condiments such as a meat temperature like Medium, Rare or Well Done is common when an order is place and this would need to be added to the MCS at the time of posting. To do so, a condiment set up is required in MICROS POS.

This would need three (3) menu item classes for all meal count items.

- MCS Meal with condiment prompt for beef and all items requiring additional information to be entered.
- MCS Meal without condiment prompt for all other items, like desserts, appetizers or main dishes which do not require additional input.
- MCS Condiment for all condiments.

Besides the regular condiment configuration in MICROS, it is very important that option bit 21 in both the menu item classes for the dishes are enabled.

Figure 2-3 - Class Tab

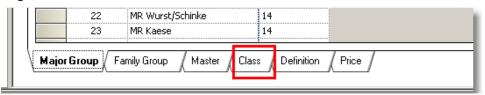

Figure 2-4 - Option Bit 21

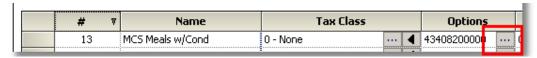

Set the check mark to "Require Number of Condiments to Match Number of Parent Items".

Figure 2-5 - Require Number of Condiments to Match Number of Parents Items

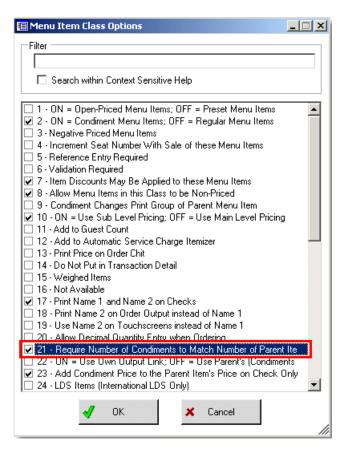

Save the settings by clicking OK. Now, when a waiter presses 5 followed by the BEEF meal, the screen will prompt for the modifier and only after pressing 5 times on a modifier (the same or different ones), posting of the next item is allowed.

## **Data Export**

It is possible to export several datatables from the MCS into several file formats. The main purpose of this feature is the possibility of importing this data exports from shore side into another system or to transport meals and menus from one ship to another. Below is the possible exports.

- Menus can be exported into XML.
- Meals can be exported into XML.
- Totals can be exported into XML.
- Totals can be exported into CSV.
- Totals can be exported into XLS.
- In the Meal Count Configuration click Data Export.

Figure 2-6 - Data Export

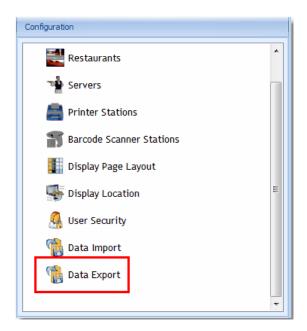

- 2. Choose the export format and enter or browse to the location where the export file should be saved.
- 3. Enter the name of the export file at the **Export Location** path.
- 4. The selected data will be shown.
- 5. With drag and drop, the columns and tables can be brought into the desired format.

Figure 2-7 - Data Export Selection

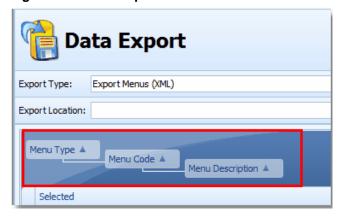

6. Click Export to execute the export function. As an additional feature, the data schema can also be exported by checking the Export Schema. The file will be placed at the desired location as previously configured.

# **Data Import**

The Data Import feature allows the import of menu items and menus into an existing MCS.

# XML File Specifications

Below shows the detailed field descriptions for a meal import:

| Field Name   | Туре             | Description                                                                                                    |
|--------------|------------------|----------------------------------------------------------------------------------------------------|
| MCIT_ID      | TYPE= DECIMAL    | IF 0 then Item ID will be generated onboard                                                                                                    |
| MCIT_XCET_ID | TYPE= DECIMAL    | Please use HQ ID here                                                                                                    |
| MCIT_XRSI_ID | TYPE= DECIMAL    | This is the MMS ID if you have it, otherwise please leave as 0                                                                                                    |
| MCIT_TYPE    | TYPE= VARCHAR(6) | This value should always be 'I' as in ITEM                                                                                                    |
| MCIT_TYP_Z02 | TYPE= VARCHAR(6) | This is the value defined for Course types - starters, main course, desserts, and others. This is user defined. By default installation following values are applied. |

"01", "Starter 1"

"02", "Salad"

"03", "Soup"

"04", "Starter 2"

"05", "Sorbet"

"06", "Main Course"

"07", "Dessert"

This list is dynamic and controlled by the code (01, 02, 03, etc). Import process will create and update database (db) using the code as the key.

**Table 2-1 - Data Import Field Definition** 

| Datafield name               | Туре                   | Description                                                                 |
|------------------------------|------------------------|-----------------------------------------------------------------------------|
| SMEALTYPENAME                | TYPE=VARCHAR(50)       | This is the course type description defined by the code MCIT_TYP_Z02        |
| MCIT_ITEM_CODE               | TYPE=VARCHAR(20)       | This is the meal item code. (for MCS this will be the primary KEY)          |
| MCIT_ITEM_DESCRIPTION        | TYPE=VARCHAR(50)       | This is the meal Item full description                                      |
| MCIT_ITEM_DISPLAY_TEXT       | TYPE=VARCHAR(30)       | This is the meal item description printed on the checks and on the displays |
| MCIT_PRODUCT_DESCRIPTI<br>ON | TYPE=VARCHAR(400<br>0) | This is the secondary product description describing the product.           |

| Datafield name                                                                                                    | Туре              | Description                                                                       |  |  |
|----------------------------------------------------------------------------------------------------|-------------------|-----------------------------------------------------------------------------------|--|--|
| MCIT_PRINT_MCWS_ID                                                                                                    | TYPE=DECIMAL      | This is the force to printer ID. Please leave at 0                                |  |  |
| MCIT_MICROS_ID                                                                                                    | TYPE=DECIMAL      | This is the Micros ID which item is linked to.                                    |  |  |
| Please note, this could be a different ID for each ship, depending on the Micros setup apply at MSC. Leave it 0 if unknown |                   |                                                                                   |  |  |
| MCIT_PREPTIME                                                                                                    | TYPE=DECIMAL      | This is the prep time for this meal item in Minutes Leave it 0 if unknown         |  |  |
| MCIT_COST                                                                                                    | TYPE=DECIMAL      | This is the cost price for this meal Item in Base currency. Leave it 0 if unknown |  |  |
| MCDC_FILE                                                                                                    | TYPE=base64Binary | This is the Image file for this meal Item in binary form                          |  |  |

## XML File Example

Below is an example file for a meal import.

```
<?xml version="1.0" standalone="yes"?>
<NewDataSet xmlns="FIDELIOMCSDATASET">
<MENUITEMS>
   <MCIT_ID>210000006410</MCIT_ID>
   <MCIT_XCET_ID>188000000331</MCIT_XCET_ID>
   <MCIT_XRSI_ID>0</MCIT_XRSI_ID>
   <MCIT_TYPE>I</MCIT_TYPE>
   <MCIT_TYP_Z02>02</MCIT_TYP_Z02>
   <SMEALTYPENAME>Salad</SMEALTYPENAME>
   <MCIT_ITEM_CODE>Main05</MCIT_ITEM_CODE>
   <MCIT_ITEM_DESCRIPTION>Arroz Negro Flavorful Mix of Rice, Tomato & Description (Among Page 1) and Company (Among Page 1) and Company (Among Page 2) and Company (Among Page 2) and C
MCIT_ITEM_DESCRIPTION>
   <MCIT_ITEM_DISPLAY_TEXT></MCIT_ITEM_DISPLAY_TEXT>
   <MCIT_PRINT_MCWS_ID></MCIT_PRINT_MCWS_ID>
   <MCIT_MICROS_ID></MCIT_MICROS_ID>
   <MCIT_PREPTIME></MCIT_PREPTIME>
   <MCIT_COST>1.23</MCIT_COST>
```

</MENUITEMS>
</NewDataSet>

The IMPORT process is, if the value is null, or blank entry it will not over write what exists for an existing item. See sample xml file above.

## How to run the Import

1. Open Meal Count Configurator and click Configuration.

Figure 2-1 - Configuration

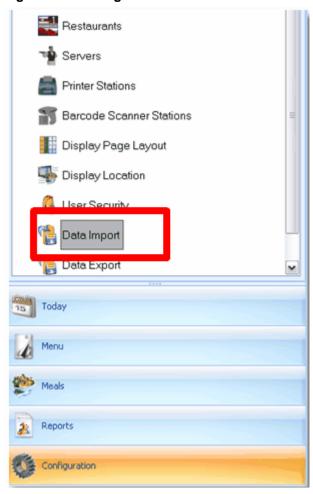

- Select Data Import and in the Import File Location, browse to the location of your .xml file.
- 3. Select the **Menu Items** tab, select the import file that should be imported by rightclicking to check / uncheck all.

Figure 2-8 - Data Import Check All/Uncheck All

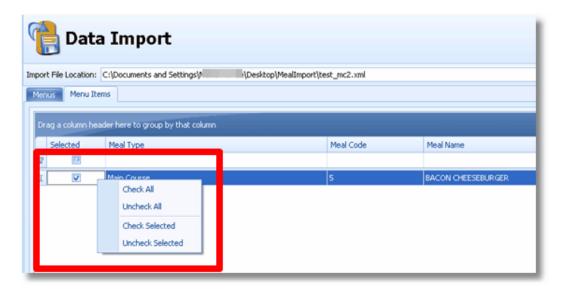

4. Click **Import** button. All imported items can be found in the root of Meals Folder.

## **Database Installer**

This procedure implements the needed database tables into the SPMS database. Not only new installs require the execution of the database installer (DB Installer), each time an existing system is being upgraded, the database installer must be run as well to insert additional tables, if any.

Make sure that the Oracle connection to the SPMS DB works from the PC from which you intend to run the database installer from.

From C:\Program Files\Fidelio Cruise, run the
 FCMealCountDatabaseInstaller.exe. Please note, the Database Installer MUST be
 run out of the working directory.

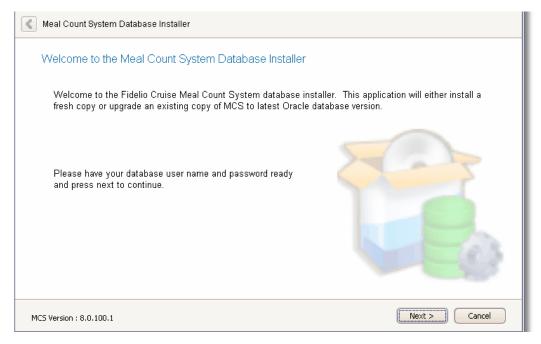

- 2. At the Welcome Screen click Next.
- 3. At the Database Connection Screen, enter the database instance name, database username and password, then Test Connection to verify that you have the correct user credentials.

Figure 2-9 - Database Connection

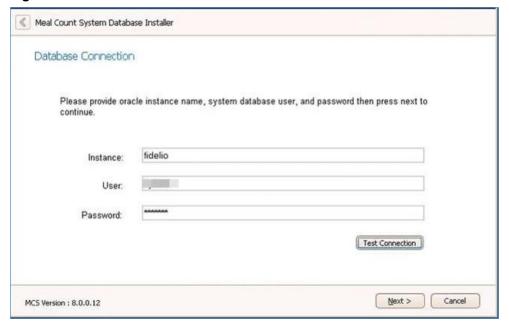

- 4. If the connection is successful, click **Next** to continue.
- At the Options screen, select Standard Mode. Check the option to Remove DBA rights from Fideliomcs user if this has been requested by the customer.

Figure 2-10 - Option to Remove DBA Rights

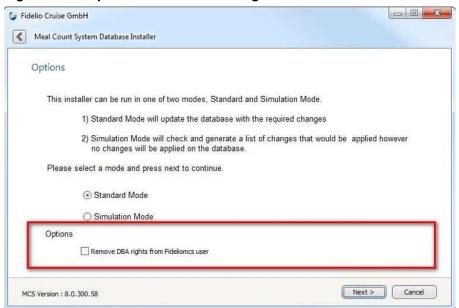

- 6. Click Next to continue.
- The installer will then confirm that it is ready to start, click Next. The installer will create the tables, views, and other task for the MCS user.
- 8. Once the installation is completed, click **Finish** to close the installer.

Figure 2-11 - Database Installation Completed

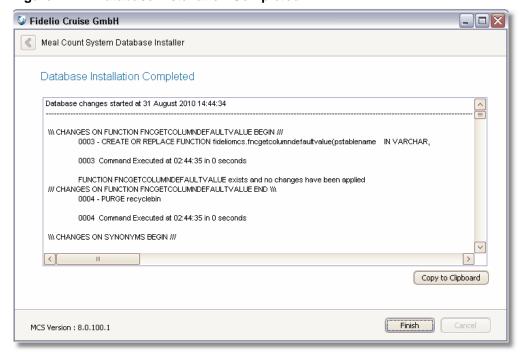

Once the tables and user have been created, the MCS data can be imported using a data dump file (.dmp) from another ship. Refer to OTN - Oracle Database Utilities on how to import data dump file.

# **Display Locations**

Several displays at different locations, showing different contents and multiple displays can be configured. The set up for all display locations are being done in this section and they are configured according to the restaurant set up.

- At the Display Location form, use the **Delete, Add/Edit** and **Done** buttons to add, edit or delete a location.
- 2. Insert any six (6) digit code, unique for each display location and description describing the location of this display.

Figure 2-12 - Display Locations

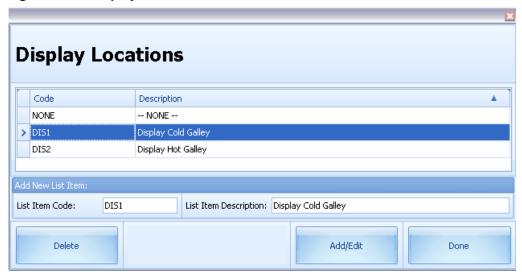

## **Display Page Layout**

Pages can be customized to meet business and operational requirements. Every page can contain different kind of information, background colors or images, making it easier to determine if currently all starters or main dishes are being served. The Pages are rotatable, and has the flexibility to combine several sections into one (1) page. Each page can be individually linked to a display locations. The duration how long a page is being displayed and the order in which pages are rotating is also configurable. Once a page has been set up, it can be modified at a later point. The Page layouts can be imported/exported into from an XML files. You may also adjust the size of the Page sections and columns to suits your view.

## Adding a Display Page

The system can host an unlimited amount of display pages. They can rotate on selected display screens to show various kind of information.

Figure 2-13 - Display Page Layout

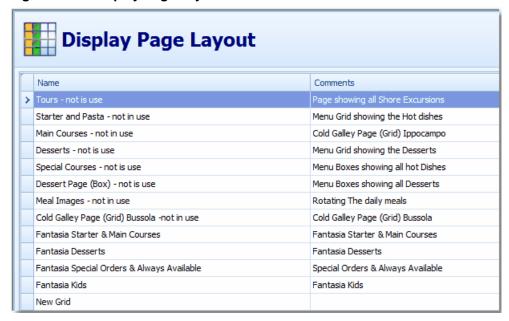

- 1. At the Display Page Layout, click Add New.
- 2. At the Properties tab, enter the Name and Description.

All remaining tabs need to be configured in regards to what kind of page this will become. Please see the section Designing Pages for Details on every type of page.

## Assigning a Background

Every display page can hold a background image. Remember that the chosen font colors must be visible on a chosen background.

To assign a background image, click the **Add** button on the Add Edit Display Station. Clicking **Clear** will clear an existing image from a page.

The selected image will be shown in the preview field. Clicking the **Update** button will save the new image and closes the window.

Figure 2-14 - Add Edit Page Layout Properties

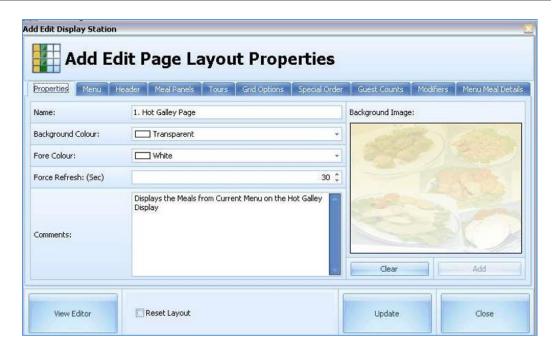

# **Designing Pages**

Each kind of Display page requires a different kind of configuration.

The Properties Tab and Header Tab are needed for all kind of pages and are therefore mentioned in its own section.

The Menu Tab is only needed for pages which shows meal counts in grid or box view. All the remaining tabs are page specific and only needed for the specific kind of page.

Designing a Page with Custom Objects

Designing a Guest Count Page Box View

Designing a Guest Count Box Grid View

Designing a Meal Details Page

Designing a Menu Page with Box View

Designing a Menu Page with Grid View

Designing a Modifiers Grid View

Designing a Modifiers Page Box View

Designing a Special Orders Page Grid View

Designing a Tour Page Box View

Designing a Tour Page Grid View

Designing a Menu Page with Panel View

**Designing a Tours Page** 

**Designing a Guest Count Page** 

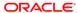

#### Designing a Modifiers Page

Designing a Special Orders Page

## **Properties Tab**

The **Properties** tab is needed before you design a page. Enter all the information on the page.

Figure 2-15 - Properties Tab

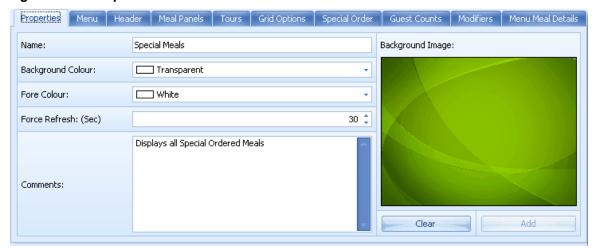

- Name: A unique name for the desired page
- Background Color: Choose a background color for this page
- Fore Colour: Choose a font color for this page.
- Force Refresh: (sec): Enter a desired refresh rate for this display page
- Comments: Enter any specific comments for this display page

## Menu Tab

The Menu tab is needed only for pages which shows meal counts in grid or panel view.

Select the location this page should be displayed from the drop-down list of Display Menu 1 to 5.

Figure 2-16 - Menu Tab

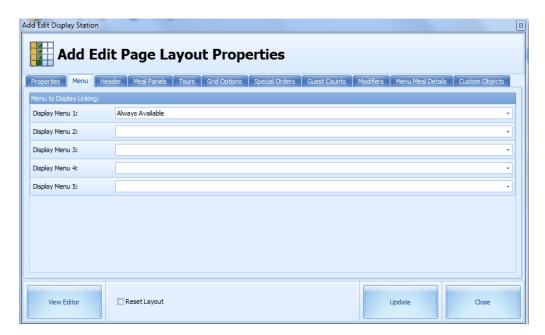

To link the assigned menus into the page, the Display menus shown below must be pulled into the page using the **Editor** mode.

Figure 2-17 - Hidden Items Tab

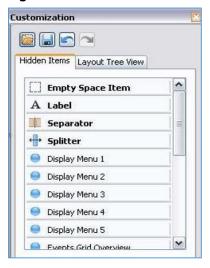

## **Header Tab**

The Header tab is needed for all pages where a header field will be present. Below are the description of the fields.

Figure 2-17 - Hidden Items Tab

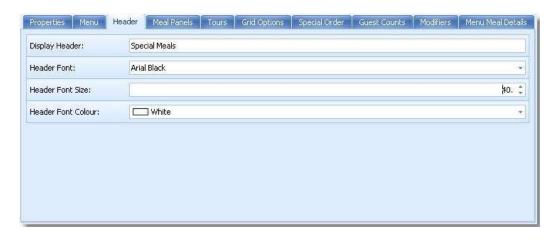

**Display Header:** Enter the header for this display page which should be displayed at the top of the screen

- **Header Font:** Select the font in which the header should be shown
- Header Font Size: Enter the font size in which the header should be shown
- Header Font Color: Select the font color in which the header should be shown.
   (Make sure the selected background fits your selection, to avoid white font on white background)

#### **Designing A Page With Custom Objects**

Starting from version 8.0.200, it is possible to create custom object pages. This type of pages can be individually configured to display any data which exists in the SPMS or MCS database. To display such data, common SQL commands can be used. These pages can be further customized with colors, backgrounds and different fonts. In addition, these pages are exportable and importable into other MCS databases.

Figure 2-18 - Designing A Page with Custom Objects

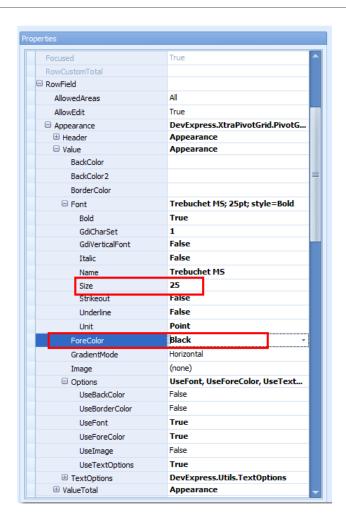

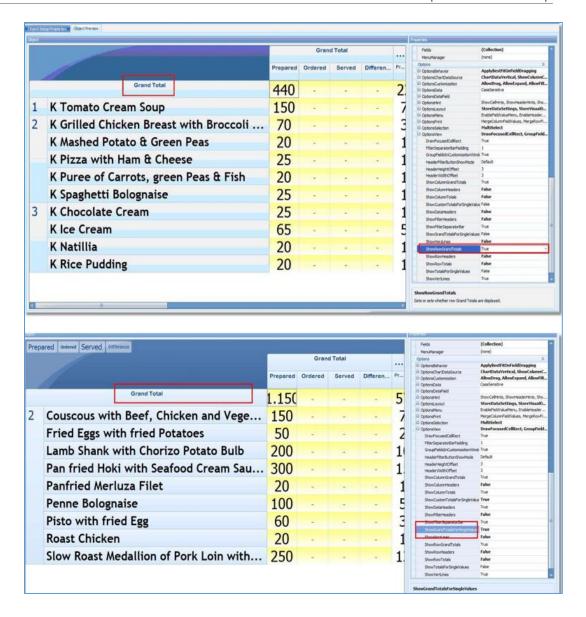

#### **Designing A Guest Count Page Box View**

A Guest Count Page displays the Gangway status of the vessel, based on the data in SPMS. This information might be useful for the kitchen to determine how many meals might be needed for the upcoming event. Since the figures are separated into Crew and Passenger, the chef can also see how many meals will be needed in the crew mass. A Guest Count Section can also be part of a Menu Page in grid or Panel view. Depending of operational needs, a stand-alone page might be more practical.

The Guest Count Display page in a box view is only being shown if passengers or crew are at shore side. If all people are onboard, these pages drops out of rotation and will not be displayed.

This page can be displayed during and in between meal times.

See also Display Station Configuration section.

The display type of the page can be configured in three (3) ways, for all the follow on configuration.

- Always: Page will be always part of the rotation/display
- Meal Time Only: Page will only be shown during an active event
- Exclude Meal Time: Page will only be shown outside/between the events

Figure 2-19- Displayed During and In Between Meal Times

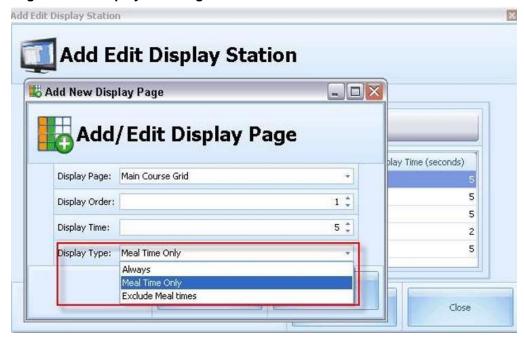

Figure 2-20- Guest Counts Tab in MCS Configurator

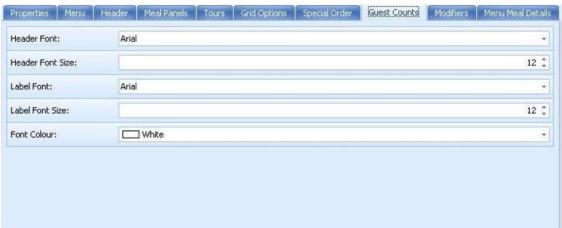

Figure 2-21 - Guest Counts in MCS Editor

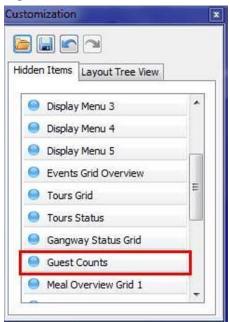

Figure 2-22 - Example of Guest Count Page Box View

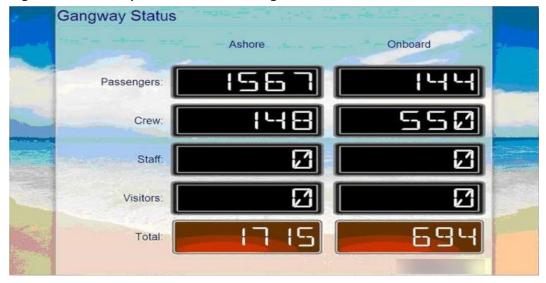

## **Designing A Guest Count Page Grid View**

This setup is similar to Designing a Guest Count Page by Grid View, except the Guest Count Display page in Grid view is always being shown regardless if passengers or crew are at shore side or not.

Figure 2-23 - Grid Options Tab in MCS Configurator

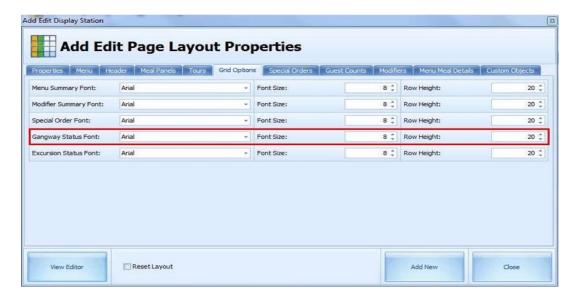

Figure 2-24 - Gangway Status Grid in MCS Editor

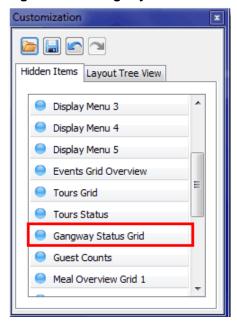

#### **Designing A Meal Details Page**

A Meal Detail Page is a page which only displays the images of today's meals and the meal description. With this, the waiters and the cooks can monitor the meals rotation which will be served later. This will help the wait staff and kitchen to get a good knowledge of today's menu. The description could contain useful information a cook or waiter might need during the meal preparation or when interacting with the guest. If the meal has no image assigned in its configuration, it will not be part of the rotation display.

This page should be used as a screensaver to rotate all meals with image and description between the actual meal times.

## NOTE:

As long as no event has been set up for today, no meal pictures will rotate. In this case the system is missing the information of which meals will be part of today's dinner. As soon as an event for today has been set, the pictures will rotate on the screens.

Figure 2-25 - Menu Meal Details Tab

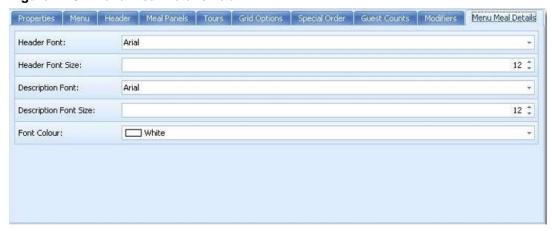

Figure 2-26 - Menu Meal Details in MCS Editor

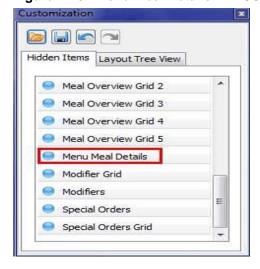

Figure 2-27 – Example of Meal Details Page

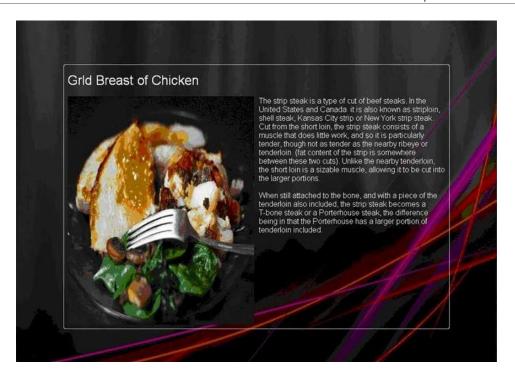

#### Designing A Menu Page Box/Grid View

A Menu Page is a page which displays the Starters, Main Dishes or Desserts by counts like Ordered, Prepared, Served and Remaining. MCS offers two (2) different kind of Menu Pages:

- The Box View
  - Flashing Boarding lights if quantity goes below configured amount
  - Each meal has its own box
  - Does not offer a total line at the bottom of the display screen, this is only available in Grid View Box and will drop out of rotation when no data to be shown or all counts down to 0
- The Grid View
  - Different Overview
  - Total line accumulating all meals per page
  - No boarding lights, when prepared quantity goes below 0, meal name turns red does not drop out of rotation when data is down to 0

Figure 2-28 - Meal Panels Tab in MCS Configurator

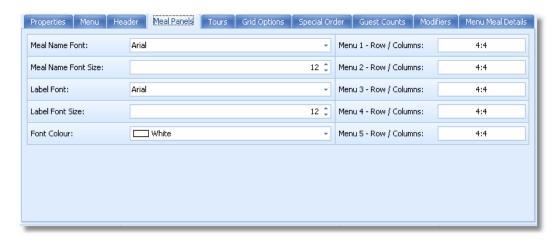

Figure 2-29 - Display Menu in MCS Editor

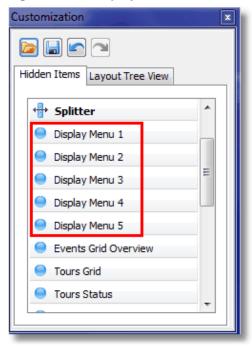

Example of A Menu Page Box View.

Figure 2-30 - Menu Page Box View

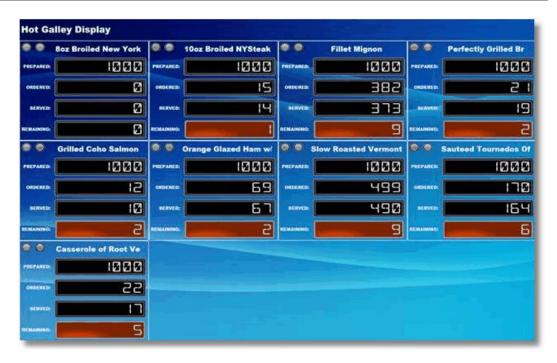

Figure 2-31 - Menu Page in Grid

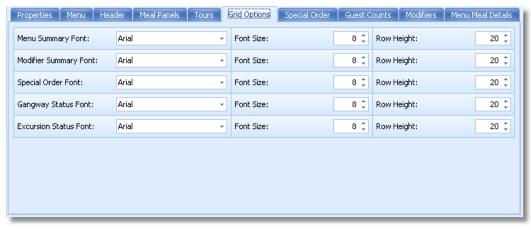

Figure 2-32 - Meal Overview Grid in MCS Editor

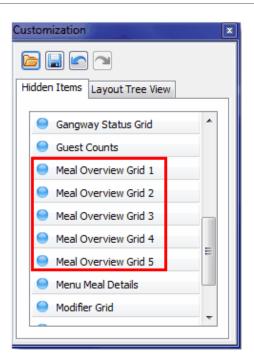

Figure 2-33 - Example of Menu Page Grid View

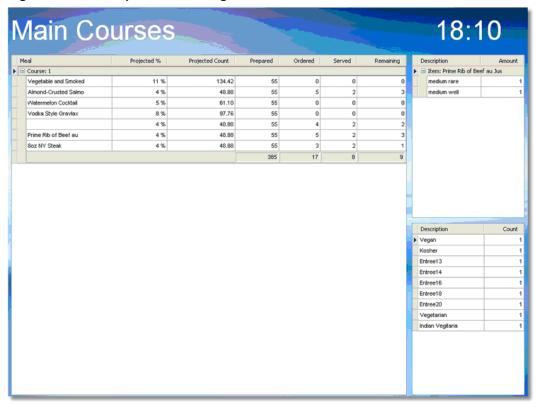

### **Designing A Modifiers Grid/Box View**

A Modifiers page will display all meals which are being posted with a modifier/condiment/ temperature. For example, medium, rare, with sauce, extra lemon and others. This helps the kitchen to determine how many and which meals need a special kind of preparation.

A Modifier Section can also be part of a Menu Page in Grid or Panel view. Depending on the operational needs, a stand-alone page might be more practical.

This page should only be displayed during meal times.

Figure 2-34 - Grid Options Tab in MCS Configurator

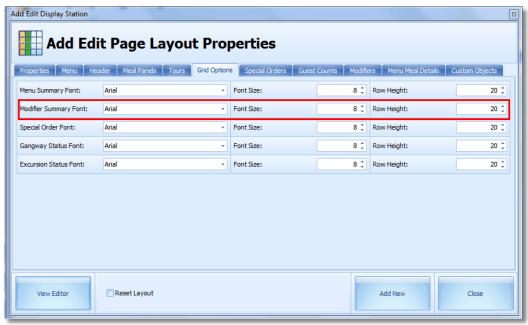

Figure 2-35 - Modifier Grid in MCS Editor

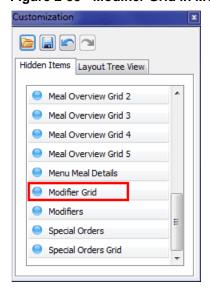

Close

Add Edit Page Layout Properties

Properties Menu Header Meal Panels Tours Grid Options Special Order Guest Counts Modifiers Menu Meal Details

Label Font: Arial 
Label Font Size: 20 \$

Font Colour: DarkBlue 
Number of Columns: 1 \$

Number of Rows: 5 \$

Update

Figure 2-36 - Box View Modifiers Tab in MCS Configurator

Figure 2-37- Modifiers In MCS Editor

Reset Layout

View Editor

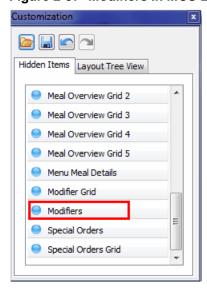

Figure 2-38 - Example of Modifiers Page Box View

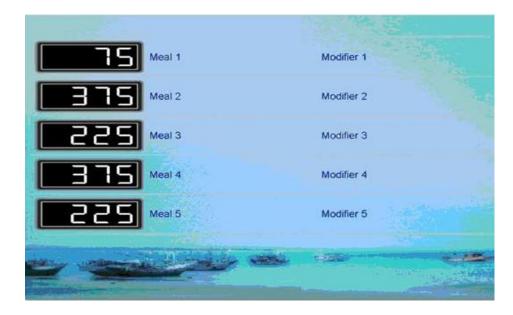

#### Designing A Specials Orders Page Box View/Page Grid

A Special Orders Page displays the special orders only. Special Order are meals which are not part of today's menu and event, but are within the MICROS range of items. Because they are not assigned to any page, they are automatically being shown in the special orders page.

A special order section can also be part of a Menu Page in grid or Panel view. Depending of operational needs, a stand-alone page might be more practical.

It helps the kitchen to observe the amount of requested special meals during meal times.

This page should only be displayed during meal times.

Figure 2-39 - Special Order Tab in MCS Configurator

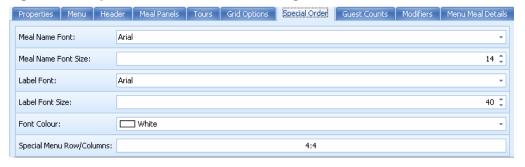

Figure 2-40 - Special Orders in MCS Editor

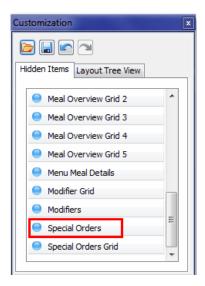

Figure 2-41- Special Orders by Grid Options in MCS Configurator

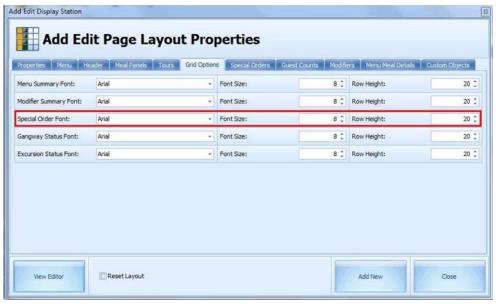

Figure 2-42- Special Orders Grid in MCS Editor

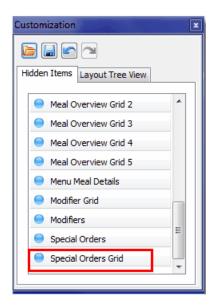

## **Designing a Tours Page Box View**

A Tours Page displays all shore excursion for the day and their start and end times based on the data from SPMS. This information will help the kitchen to estimate rush hour situations and meals preparation. The Chef is able to observe when a shore excursion ends and the number of people expected back on board.

NOTE:

The Shore Excursion Display page in BOX view is only being shown if passengers or crew are on a shore excursion. If all people are onboard, this pages drops out of rotation and will not be displayed.

This page should be either configured to show always, or only between meal times.

Figure 2-43- Box View Tours Tab in MCS Configurator

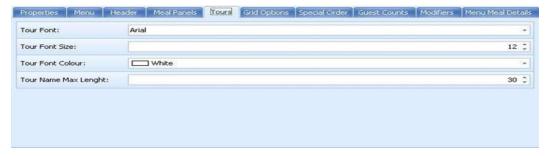

Figure 2-44 - Tours Status in MCS Editor

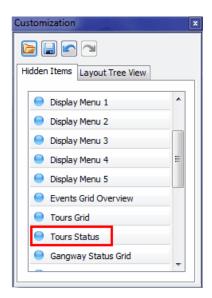

Figure 2-45 - Example of Tours Page Box View

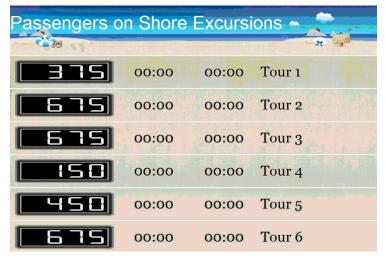

Figure 2-46 - Grid Options Tab in MCS Configurator

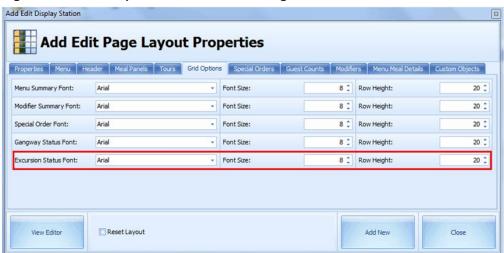

Figure 2-47 - Tours Grid in MCS Editor

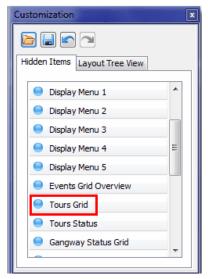

Figure 2-48- Example of Tours Page Grid View

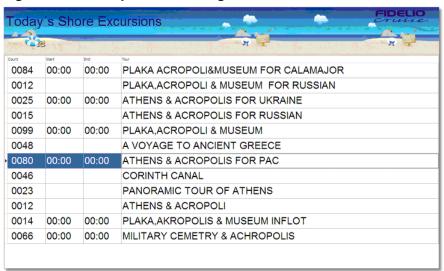

## **Preview Section and Configuration**

There are two (2) main locations to design a new page

- The tab configuration See the Designing Pages section
- The Preview/Editor section.

## **Editor**

The page layout is being done in the Editor section. Boxes, splitters and labels can be moved around, added or deleted. The configured page is being displayed in real time.

You do not need to wait for a "real" display screen to show the new or modified page.

To access the Preview section click the **View Editor** on the **General tab** of the Page Display Configuration section.

The currently configured page will open up in full screen mode, and this might take some seconds.

Figure 2-49 - Preview Section and Configuration

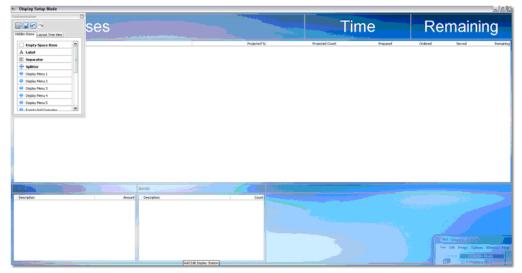

A customization box will overlay the preview screen containing two (2) tabs:

- Hidden Items: This tab is being used to drag and drop items into the page layout
- Layout Tree View: This tab can be used to maintain a better overview of what items are part of the page yet.

The upper part of the tree shows the items which are currently on the page whereas the lower part of the tree shows all the hidden items.

Items can be moved to the desire section with a drag and drop action. For example, from Hidden Items to Layout Control Group 1 or vice versa. This changes the page preview accordingly.

Figure 2-50 - Layout Tree View Tab

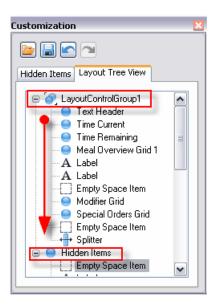

According to the desired section for the current page, items can be dragged out of the above shown boxes and dropped into the preview window.

The following items may be use for an Unlimited amount times:

- Empty Space Line: Used to add an empty line in between boxes.
- Label: Used to add text labels to the page layout.
- Separator: Used to separate boxes from each other.
- Splitter: Used to split boxes.

The following items are only available one time and need to be placed in regards to what kind of page this will become and what kind of information should be displayed.

Once they have been added to the page layout, the item will disappear from the list.

Figure 2-51 - Display Menu 1 - 5

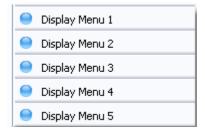

The Display Menu 1-5 corresponds to the setting in Menu tab or Menu Panels

## **Events Grid View**

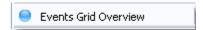

The Events Grid Overview does not corresponds to any additional configuration. The system pick up the event configuration automatically. Do note that Grids are always being shown no matter if relevant data exists or not. For example, if on a gangway status page, all pax and crew are onboard, a box view page would not be displayed, while a grid view page would still be shown.

#### **Excursion Grid**

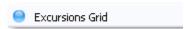

The Excursion Grid corresponds to the settings in tab Tours. Similar to Event Grid View, the Grids are always shown.

#### **Excursion Status**

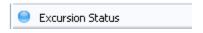

The Excursion Status does not corresponds to any additional configuration. The data is be picked up from SPMS db.

## **Gangway Status**

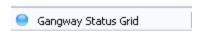

The Gangway Status does not corresponds to any additional configuration and the data is being taken directly from SPMS db. Similar to Event Grid View, the Grids are always shown.

#### **Guest Counts**

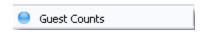

The Guest Count corresponds to the settings in tab Guest Counts.

This is the same than the above Gangway status, only in BOX view.

Please note that BOX View pages are not being shown if all data is 0. For example, if on a gangway status page, all pax and crew are onboard, a BOX View page would not be displayed, while a GRID View page would still be shown.

#### Meal Overview Grid 1 - 5

Figure 2-52 - Meal Overview Grid 1 to 5

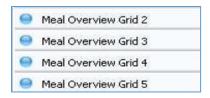

The Meal Overview Grid 1-5 corresponds to the setting in Menu tab and Grid Options

#### **Menu Meal Details**

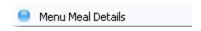

The Menu Meal Details corresponds to the setting in tab Menu Meal Details. This is the page which can show meal images and description. No "count" data. This is often being used as screensaver.

The page will automatically pick up all meals which are part of the next upcoming event.

#### **Modifiers**

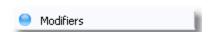

The Modifiers corresponds to the setting in Modifiers tab.

## **Special Orders**

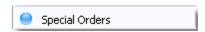

The Special Orders corresponds to the setting in Special Orders tab.

## **Custom Objects**

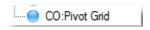

The CO: Pivot Grid corresponds to the Custom Objects tab.

# **Display Stations**

The displays stations are being used to show up to the minute counts of meals and menus. The display contains several customizable sections showing the meal names and availability. Several pages can rotate, showing different contents. If SPMS is installed onboard, the display will also show shore excursion status and gangway counts for passengers, crew and staff.

Mainly large Plasma or LCD screens are being used to display the information. If no event is currently active, the screens can be configured to show meal images and information, as well as gangway counts and shore excursions.

Figure 2-53 - Display Stations

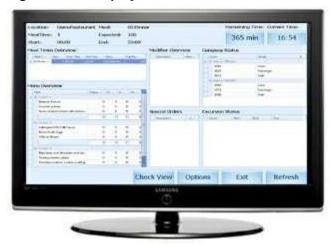

# Setting UP MCS Display PC

The kitchen display usually consists of large Plasma or LCD display. This display must be connected to a regular PC..

Certain special OS settings should be applied to each scanning station PC.

- can be part of the domain user (domain or local).
- must have the user rights to modify screen backgrounds.
- should autolog on after reboot (no keyboard connected to enter password).
- must maintain the same time and time zone with server.
- no automatic OS updates .
- no screensaver.
- no energy saving mode .
- The Display.exe should be part of the Startup configuration.
- The Microsoft Windows task bar should be set to Auto Hide.

#### **Supported Hardware and Requirements**

- Large Plasma or LCD Display.
- Windows PC (2000, 2003, XP, Vista, Windows 7( only 32-bit supported)
- Full MCS client set up.

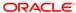

### How to set up the display PC

In addition to the regular client set up, the display pc must be set up to automatically sign in after a reboot with a special user. The user account is determine by the ship IT staff and this user can be part of the domain.

The purpose of having domain users is that all users can be assigned to certain rules and privileges as well as some custom settings. A common setting is the use of a screen saver. The kitchen display should not display this screensaver. If a screen saver policy is in place for all domain users, the kitchen display computer must be logged on with either a local user which ignores the domain settings, or a separate domain group must be created which does not use any screen saver settings.

In addition the MCS-Display.exe should be added to the Auto Start function to allow the Display application to start automatically after a reboot. This is needed since there will be no mouse or keyboard being connected to this PC.

Once the Display application is up and running, some additional screen resolution settings might be required. The lower Windows Task bar should be set to Auto Hide.

Follow below steps to configure the windows auto log on:

- Set the Windows task bar to Auto Hide.
- Add developers express files to C:\Programm files\fidelio cruise folder

Setting Windows Task Bar to Auto Hide.

- 1. Press Windows+R to open the **Run** box. Type "**Regedit**" in the command line.
- 2. Browse the following path "HKEY\_Local\_Machine\Software\Microsoft\Windows NT\Current Version\Winlogon".
- 3. Set the "AutoAdminLogon" to 1.

Figure 2-54 - AutoAdminLogon

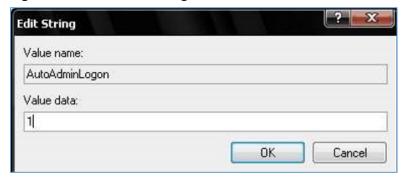

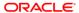

 Add a new string value called "DefaultPassword" and type in the password accordingly

Figure 2-55 - Default Password

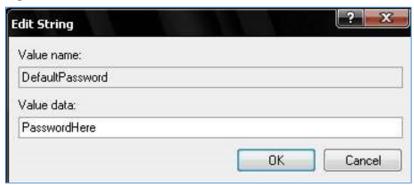

 Save the settings and reboot the PC to verify that the PC does not prompt for windows username and password. If the Display.exe has been added to the AutoStart section, the MCS-Display application should start after rebooting without user interaction.

Follow the steps below to configure the time when the check duration display starts to flash in RED. In the case where Check View function is being used by the customer, the time out from which the check duration time starts flashing red can be configured in the following parameter in the PAR table:

"MCSDisplay", "Check Duration Warning (Min)", "15"

The check view is mainly used in small specialty restaurants where the kitchen display is a touch screen and not a large plasma or LCD screen.

Figure 2-56 - Check View

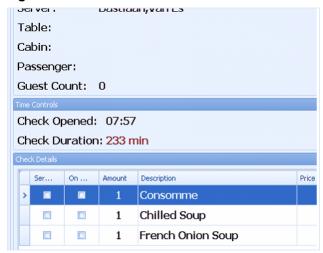

## Setting Up MCS Display in Configurator

The Display stations are the monitors which are located in the galley that display the meals, number of orders prepared, ordered, served and remaining.

Each display needs to be entered into the configuration as shown below. Please pay close attention when entering the client name.

The main navigation key for this screen are **Add**, **Delete** and **Edit** buttons.

Figure 2-57 - Display Stations Configuration

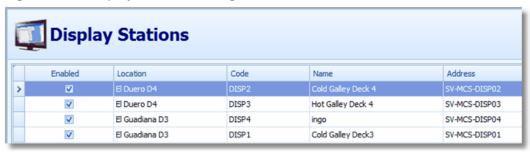

Below are the explanation of the fields in Display Stations form.

- Code: Enter any code for this Display (6 characters maximum)
- Name: Enter a name for this Display
- Restaurant: Select the RVC for which this display should show the figures
- Computer Name: Enter the host name of the client PC the display is connected to.
   This is important for the connection between the host pc and the meal count system
- Display Type: Select Custom Page Layout to have a customized layout shown which can be configured in the next tab or Standard Layout to use the known layout from previous Meal Count Versions
- Status: Disable or enable the display
- Force Refresh: This is the time frame how often each display pc checks the db for an updated count. The minimum refresh rate is 20 seconds is the minimum.
- Reload Display: Check this option after major changes have been made to the
  display layout. This feature forces a complete reload of the particular display and will
  reset itself to "unchecked" when done. The display may flicker and it will take some
  minutes for a complete reload depending on how many pages the display must load.
  For example, 3 minutes for 10 pages.

Figure 2-58 - Add Edit Display Station

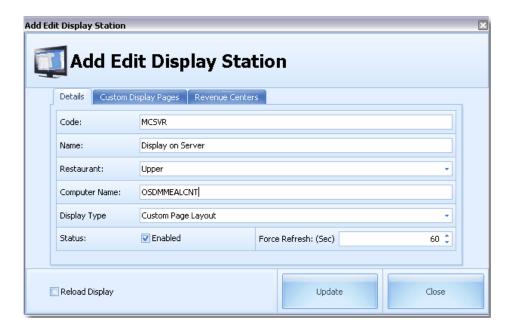

## **Custom Display Panels**

MCS offers the customization of the shown display pages.

While adding the different pages, some configuration sections must be set, as described below.

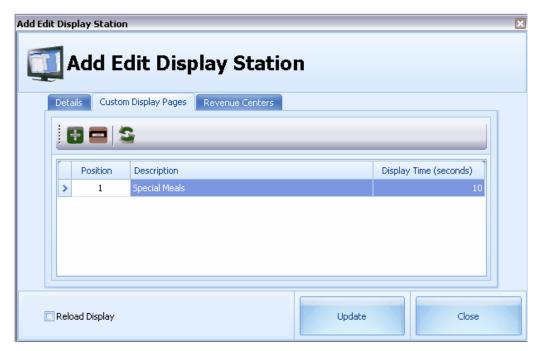

- 4. Click the + sign at the ribbon bar.
- 5. At the Add/Edit Display Page form, select the fields from the drop-down list.

Figure 2-59 - Add/Edit Display Page

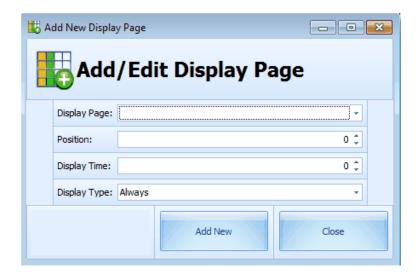

- **Display Page:** Select from a hard coded choice of display pages such as Special Meals, Excursions Overview, Today Meal Overview and others.
- **Display Position:** Select the order on which point and in which order the selected page should be shown. The order must be continuously. For example, 1,2,3,4. If one number is not in sequence, the display will show an error.
- Display Time: Enter the duration the selected page should be shown. The minimum required is 10 seconds. If the value entered is lower than ten is entered, the system automatically jumps to 10. Display Type: Select when and how the selected page should be shown:
  - Always: The page would be included into page rotation at any time
  - Meal Time only: The page would only rotate during meal times
  - Exclude Meal Times: The page would only rotate before and after meal times

#### **Revenue Centers (RVC)**

The revenue centers for which the meals should be shown on this display can be easily added from the Revenue tab. The navigation keys for the RVC screen are located at the ribbon bar.

To edit the RVC Link, select the RVCs from the left panel and then click the right arrow to add, followed by the **Apply** button.

Figure 2-60 - Edit RVC Links

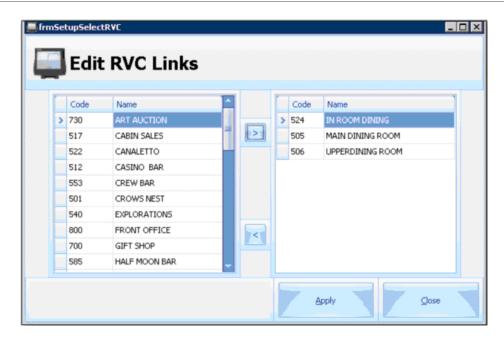

Figure 2-61 - Add Edit Display Station (Update/Close)

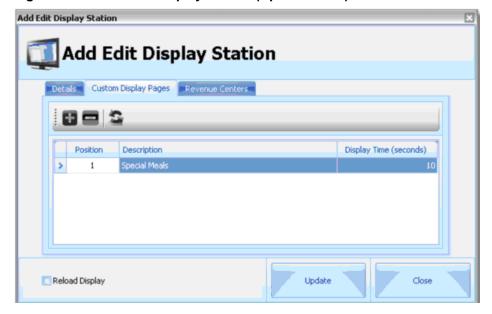

# **Interface Logs**

The system records the activities of the interface and the duration to store such information is defined in Parameter gnLogFileDays = Val(GetParams("Interfaces", "Days to keep log file", "5")), which is a standard set in the PAR table for all SPMS interfaces. The default value is 5 days.

# MCS Reports

MCS allows you to add new reports via Import/Export functionality in the MCS Configuration. MCS uses Crystal Reports as its reporting engine.

The reports that are exported from MCS, are tagged with the necessary data for import into another/or the same database, as a new report. You can view the tags of a report by selecting an exported crystal report file, right click, select properties, select the Custom tab and you will see all the information in the tag.

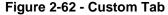

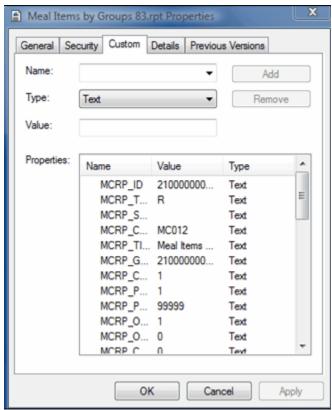

If these tags are not provided, the report will still import, however the user will have to provide all the necessary information before printing the report. Do not modify these tags manually.

## Importing a New Report:

- 1. Log into the MCS Configurator.
- 2. From the menu bar or the side task bar select **Reports**.
- Select a folder from the tree view in which to import this report. You cannot import a report directly into the root folder. From the toolbar menu select the Add button. This will add a blank new report to the list on the right side of the screen.

Figure 2-63 - Reports Overview

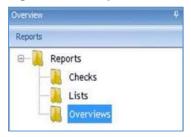

Figure 2-64 - Report Overview Reports\Overviews

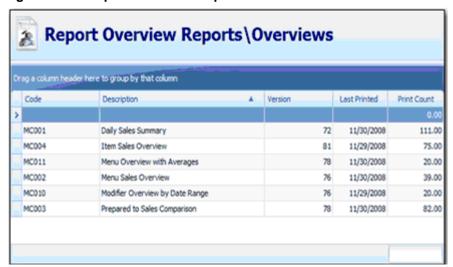

- Select the blank row from the list and click the Report Properties on the lower left side of the Grid. The report properties page should now be displayed with blank values.
- 5. From the four tabs, select the **Import/Export** tab.
- 6. If tags are attached to the report, make sure the Load Variables from report checkbox is selected and click the Import button. A dialog file prompt will be displayed asking the user to locate and select the report file to import. Crystal report files have the extension RPT.
- Select the report and press Open.
- 8. Once the report has been imported click **Close**. Your report should now be imported and visible in the report overview grid.

# Implementation Steps Onboard

This section lists the single parts of an entire installation in a roughly to follow order:

Installing all clients (Display, Scanning station, F&B Manager, Chef, Maitre and other)

- 1. Installing DOT.NET
- 2. Installing Oracle
- 3. Installing FC-Client

- 4. Registry editing for Autostart on Dispaly and Scanning Station
- OHC Launcher

#### Installing the Interface PC/VM

- Installing DOT.NET
- 2. Installing Microsoft Point of Service
- Installing OPOS
- 4. Installing Oracle
- 5. Installing FC-Client
- 6. Installing MCS IFC setup
- 7. Setting up all OPOS printers and configure the IP addresses

#### **Databases**

- 1. Run the MCS database installer from the interface PC/VM
- 2. Import db tables if available from previous ship
- 3. Setting up MCS/MCS user in SPMS for use during the install

#### Hardware

- 1. Exchange interface cards (IDN <-> Ethernet).
- 2. Configuring IP printer (firmware, IP address).
- 3. Distributing and cable the IP printers, exchange IP printers with IDN printers.
- 4. Setting up and connecting the display.
- 5. Setting up the scanning station (Flash card and stand)
- 6. Configuring the bar code scanner, place the bar code scanner

### Setting up MICROS

- 1. Adding RVCs which will be connected to Meal Count System.
- 2. Adding Meal Count items into Menu Item Maintenance.
- Modifying the touch screens.
- 4. Editing the interface set up and adding the SIM scripts.
- 5. Add license codes if additional licenses were purchased
- Edit device table, add IP printers and evtl. workstations, change printer assignment, once placed.

## Setting up MCS Interface

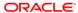

- 1. Start up the interface and configure port, menu item range
- 2. Setting up restaurants in MCS Configurator
- Place triggers in MICROS dblssue pms8.isl file and place on MICROS app server. Reboot MICROS app server and MCS interface PC

## Setting up MCS

- 1. Configuring the hardware settings.
- 2. Setting up events.
- 3. Setting up meals.
- 4. Setting up menus.

## **Testing MCS**

- 1. Post via MICROS and observe check printing and display update
- 2. Scan checks and observe display update
- 3. Run reports

#### **Training**

- 1. Training of Management on setting up events.
- 2. Training Kitchen staff on reading the Display.
- 3. Training waiters on MICROS set up and scanning procedures.
- 4. Training IT personnel on MCS set up and configuration.

## Going Live

- 1. Soft Opening.
- Going Live and providing live support.
- 3. Observe reporting for correct figures.

# MCS Interface

The MCS - MICROS Interface is designed to bridge the communication between the MICROS database and the MCS. The interface application is constantly polling the MICROS database for new checks. If a new check which meets the Meal Count Configuration (RVC number is found and the menu item range as it has been configured in meal count system), the interface will pick up all the needed data and transpose that data into the MCS.

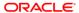

The interface application is also responsible in sending the print jobs to the IP printers located next to the MICROS workstations in the restaurants. The application in use for this process is OPOS.

The interface will automatically copy new data from the MICROS database to the MCS every night. This process is being triggered by the Start of Day procedure in MICROS. If changes have been done to the MICROS system in the morning and those changes should be reflected in the evening, the application should be restarted, to trigger the data transfer. If the changed are only needed the next day (after the start of day procedure in MICROS) you donot have to do anything manually. The start of day procedure will initiate the process.

The Meal Count Interface must be up and running all the time. After major changes to the meal count or the MICROS system, a restart of the application is recommended. This way it can be made certain that all data is being transferred.

The version number can be taken from the top right of the interface application.

Figure 2-65 - MCS MICROS POS Data Import Version

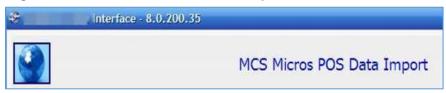

In addition to the Meal Count Interface, some interface settings must be set on the MICROS side for correct communication.

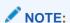

- In Meal Count Environments, it is very important that all involved clients run on the same date and time.
- Therefore, the interface application has been designed to pull the correct date and time from the Oracle Server each time the interface starts.

## Recommended Order To Set Up Interface

Below is the recommended order in which the interface should be set up before it is start up for the first time.

- 1. Configure all items affected by meal count in the MICROS system.
- Configure all interface related sections, setting up the new pms8 interface and link it to the MCS RVCs
- 3. Assign the same port (5010) for use with MCS interface

- 4. Set up major and family groups in use with MCS items
- Verify that all RVCs in MICROS have a proper name, no special character or empty RVC names
- 6. Reboot the MICROS application server
- 7. On the MCS interface machine, configure all OPOS IP printers
- 8. Set up the NetManager configuration to point to MICROS db and to SPMS/MCS db
- 9. Start the meal count interface now
- 10. Configure the meal count interface, set item ranges or major/family group selections
- Configure the interface port on the MCS interface configuration (same as on MICROS side)
- 12. Configure the Restaurants in MCS Configurator
- 13. Press rebuild triggers in MCS interface
- Generate the pms8 SIM script via the MCS interface and place on the MICROS server
- 15. Continue with remaining MICROS set up (buttons, waiters, etc.)
- 16. Continue with remaining MCS set up (pages, meals, menus, etc.)

## **Checking OPOS Connection**

To make sure that all printers are set up correctly and connected, OPOS provides a Health Check Utility.

#### Requirements

- Interface PC or VM.
- OPOS installed.

#### Testing the printer communication

Start the CheckHealth Utility from the Epson OPOS for .NET folder.

## Figure 2-66 - CheckHealth Utility

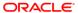

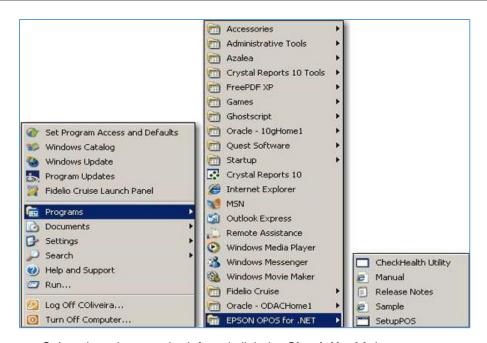

2. Select the printer on the left and click the **Check Health** button.

Figure 2-67 - - CheckHealth Test

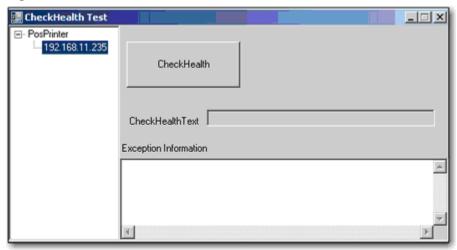

3. The printer will print two lines if it is configured and connected correctly.

# **Configuring OPOS**

In addition to the printer set up inside MCS, all printers need to be set up in the EPSON OPOS application which needs to be installed only on the Interface PC.

### Requirements

- Interface PC or VM
- OPOS installed

Start SetupPOS from the EPSON OPOS for .NET folder.

Figure 2-68 - - SetupPOS for OPOS.NET

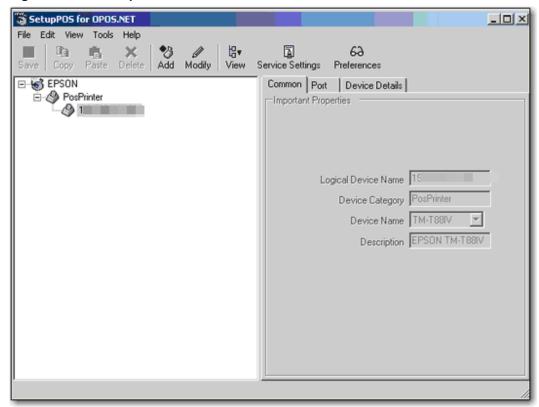

- Select Add to add a printer and enter the relevant information at the Common tab of the form, and then click Next:
  - Logical Device Name: This must be the IP address of the printer
  - Device Category: POS Printer
  - **Device Name:** Select the printer model accordingly Description: Will be filled out automatically
- 3. Select the **Port Type** as **Wired network** from the drop-down menu.
- 4. At the Ethernet Specific Settings, enter the IP address of the new printer
- 5. Click **Next** and leave the remaining settings as default.
- 6. Click **Done** to save and exit the form.

#### **Additional Setup**

- 1. Open the in the **Menu**, **Tools**, **Service Settings**.
- 2. Enter the settings as shown below.

Figure 2-69 - Service Setting

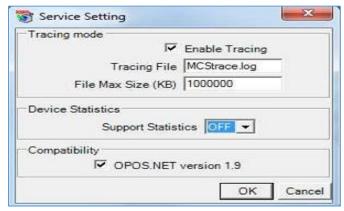

3. Click OK and save.

## Installing MCS IFC Set up

You need to run this setup only on the MCS Interface PC/VM to create the IFC a subfolder in c: \Program files\Fidelio Cruise\ called MCS Interface

## Requirements

- PC installed with.NET; POS for .NET; OPOS for .NET; Oracle Client and MCS Client.
- Business Desktop PC or VM.
- 1. Browse to the Version folder \mathbb{MCS} Interface SetUp\ and run the Setup.exe as an Administrator.
- Edit the Properties of the setup file to be compatible with Windows XP SP3 and check the Privilege Level check box.

Figure 2-70 - MCS IFC Setup Compatibility

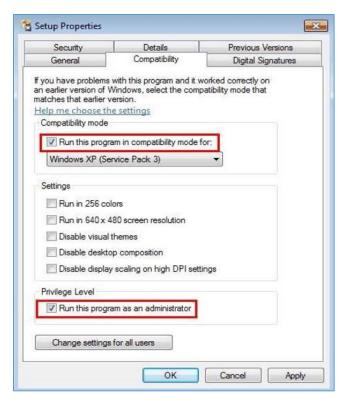

- 3. Click Appy to save.
- 4. Right-click the setup file and select Run as Administrator.
- 5. At the Setup Wizard screen, click **Next** to continue.
- At the Select Installation Folder page, ensure you destination folder is correct and check the folder option as "Everyone"
- 7. Click **Next** to confirm the installation and **Close** when the installation completes.

To verify that the correct client version is installed, navigate to **Control Panel, Program and Features** for MCSInterfaceSetup, on which client version that has been installed

## Configuration for MCS Interface

## Requirements

- A powerful PC (min 3 GB of RAM) running XP or W7 professional on 32-bit
- All set up and installation files
- PC must have connectivity to meal count database AND to MICROS database.
- Port 5010 open throughout the network for communications (or any other port)
- Disable 'Sleep Mode' in Power settings.

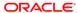

Once the MICROS interface has been started, using the Desktop icon, the Interface will open with the Cruise Splash screen, followed by window below. It shows the MICROS tables that has been uploaded to the MCS database and the printer configuration.

## NOTE:

It is very important that the configuration on the MICROS side is complete before the interface is being started the first time.

That means all the item specific configuration must be completed BEFORE the interface is being started.

The General Settings tab provides the following options:

Figure 2-71 - MCS MICROS POS Data Import

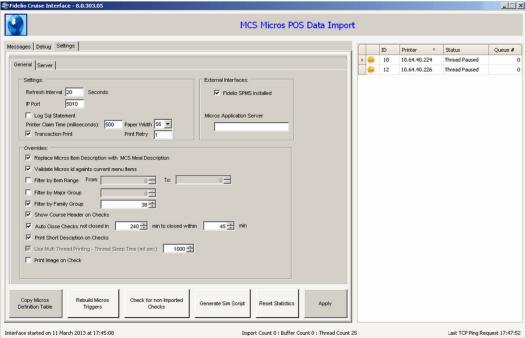

## **Settings Section**

#### Refresh Interval

Settings serve two purposes:

- the interval in which the interface is picking up MICROS checks if the TCP-Ping does not work
- the interval in which the interface is checking if the date has been increased as described in below scenarios.

Only if the interface discovers that the system date has been increased, the interface will initiate the download of MICROS master data.

Master data is only being downloaded from MICROS when:

MICROS on MS-SQL

The period\_date value inside the MS-SQL MICROS db has been increased (Start of Day procedure in MICROS) and when the interface is being started.

MICROS on Oracle with Cruise SPMS onboard

When the ASYS value inside the SPMS db has been increased (Increment Business date procedure in SPMS) and when the interface is being started.

#### IP Port

Must be set to 5010 or at least to the same value as the interface settings in MICROS EMC. MICROS send its TCP ping to this port, telling the interface that there are new checks ready for pick up

### Log SQL Statement

When enabled, the application writes the actual SLQ statements into the interface log table.

#### Printer Claim Time (milliseconds)

This is the number of milliseconds the interface should wait trying to claim control of a printer before giving up. This should not be set below 1000.

### **Transaction Print**

Transaction print sends the text of the checks to the printer in one (1) shot instead of line by line. (Recommend to be enabled)

#### Paper Width

This setting is being used to adjust the check layout in accordance to the TM-T88 printers used onboard. You can choose between 42 and 56

## **Print Retry**

This parameter tells the interface how many time it should retry accessing a printer before it sends the check to the backup printer. The lower the number the better. If the interface is having issues with printers. Recommend to set this to 3. The IFC tries the initial print three times to access the printer and when it fails for whatever reason, it send to the backup printer.

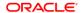

#### **Overrides**

#### Replace MICROS Item Description with MCS Meal Description

If the client decides to use generic MICROS items, (For example, Entrée 1, Entrée 2) instead of the name of the menu item. Checking this box will show the MCS item description, rather than the MICROS description.

#### Validate MICROS ID against current menu items

If we have generic items in MICROS (For example, Entree1) with an ID of 100001. This function tells the interface, that MICROS item 100001 exists in many menus, and that the interface must look up the current menu to identify which MCS item its dealing with.

### Filter by Item Range

This is the range of the MICROS menu items that correspond to the MCS items.

The meal count interface will only handle menu items within the configured range. If the "Filter by Item Rage" is being used, the "Filter by Major Group" or "Filter by Family Group" does not need to be used.

#### Filter by Major Group

This field must contain the major group number to which the meal count items have been linked. This major group must ONLY contain meal count items.

The meal count interface will only handle menu items which are linked to this major group. If the "Filter by Major Group" is being used, the "Filter by Menu Item" or "Filter by Family Group" does not need to be used.

#### Filter by Family Group

This field must contain the family group number to which the meal count items have been linked. This family group must ONLY contain meal count items.

The meal count interface will only handle menu items which are linked to this family group. If the "Filter by Family Group" is being used, the "Filter by Menu Item" or "Filter by Major Group" does not need to be used.

#### Show Course Header on Checks

This option will print the course header on the check

#### Auto Close Checks not closed in

Enter the time in minutes that you want the checks that have not been scanned to automatically close. The second field sets the user defined time, the check will be shown as closed in reports and statistics. (In case the first field contains a setting of 240 minutes and lots of checks would be auto closed by the system, the statistics would be negatively,

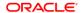

influenced. That's why the second field should be set to an average amount of time which will not affect statistics and reports)

### Print short description on check

If this option is enabled, the item description which is being printed on the check will be taken from the meal "Display Check" (see below).

Figure 2-72 - Display Text

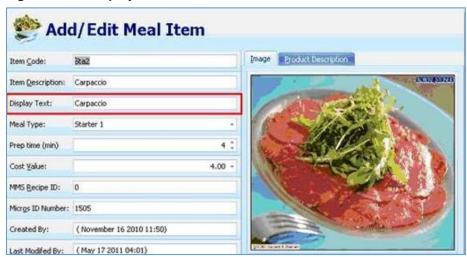

#### Use multi threading

This option will increase the printing speed by using several printing thread simultaneously. After enabling this option, the interface must be restarted for the change to become effective, the IFC PC will need at least 4 CPUs.

## Thread Sleep Time (mil seconds)

Because MICROS will send the TCP command BEFORE it writes to the database, once the TCP command is received this is the number of milliseconds the interface waits before going to the MICROS database and extracting the check data. The recommended setting is 10, you can increase only if there are issues with extracting the MICROS Check.

#### Print Image on check

This setting enable or disables the printing of a logo or any other image on the check header. This setting might increase/decrease printing speed.

## Attempt Auto Recovery of Unprinted Checks

Auto recover of checks is when the system is being restarted and there are OPEN checks for the current meal time that have not been printed.

#### **External Interfaces**

## Fidelio SPMS Installed

Select this option if SPMS is being used onboard. (This option is supported from version 8.0.300.33 and above. By choosing this option, you will be using the SPMS Business day change or the MICROS one.

## **MICROS Application Server**

This field need to be empty:

Originally it was used for the IP address of the MICROS server which is responsible for the communication with SPMS. In some sites we have the communication with the workstations separated via a second network card.

## Server tab (from version 8.0.300)

**MICROS Server Connection Properties** 

#### Server Type

Select if the MICROS server is based on Oracle or on MS-SQL

#### Service Name

Use **Server Name** if MS-SQL has been selected above. Enter the server host name or IP Address of the MICROS DB server

Use **Service Name** if Oracle has been selected above. Enter the instance name as configured in the NetManager.

User name: Enter the DB user name

Password: Enter the DB user password

Figure 2-73 -Test Connection (Settings Tab)

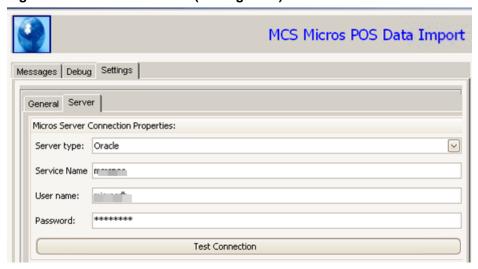

#### **Test Connection**

Use this button to test the connection to the MICROS db server.

## Available buttons

Figure 2-74 - Available Buttons

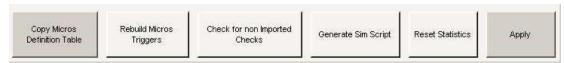

## Copy MICROS Definition Table

When selected, it uploads items from MICROS to the MCS database. This is useful if new menu items or employees have been added to the MICROS database and need to be uploaded to MCS.

The automatic download only happens if the system date has been increased. The button is being used for manual download of MICROS master data.

## Rebuild MICROS Triggers

This option will rebuild all MICROS triggers inside the MICROS db. This button must be used if the menu item filters have been changed. (by range, by family group, by major group).

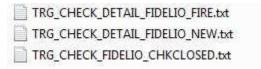

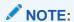

It is very important that all the settings in the interface have been done BEFORE the triggers are being generated. If filter configurations have been changed, the triggers must be rebuild.

#### Check for non Imported Checks

The interface will check in the MICROS db for any checks which have not been processed in MCS.

#### Generate SIM Script

Pressing this button generates a SIM script text file which must be manually be placed into C:\Program Files\Fidelio Cruise\MCS Interface\Sim Script

From here, this SIM script must be copied to the MICROS application server into the correct location as described here.

## NOTE:

It is very important that all the settings in the interface have been done BEFORE the SIM script is being generated.

If filter configurations have been changed, the pms8 file must be re-generated. And manually placed into the MICROS server.

Figure 2-75 - Sim Script Location

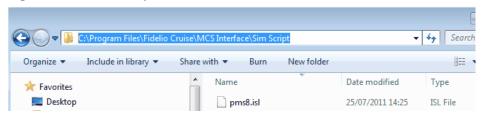

#### Reset Statistic

This clears the DB statistic to make the views and functionalities a little bit quicker.

## Information Line at the bottom of the IFC Application

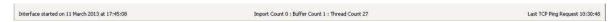

Information about the last IFC Start on the left hand side

## **Check Information**

The IFC shows the number of checks were imported (Import Count), number of buffered check (Buffer Count) and the total (Thread Count)

#### TCP Ping reception from MICROS

With version 8.0.200.16 the MCS Interface will display the reception of the incoming TCP Ping from MICROS in the lower right hand corner. This ping is very important because it notify the MCS Interface that new checks have been posted and are ready for pick up.

If this ping is not being received, either the configuration on the MICROS side is not correct or port 5010 is blocked in the network, on the MICROS server or on the meal count interface pc.

Figure 2-76 -TCP Pint Request

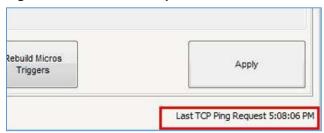

## NOTE:

Whenever making changes in MICROS that affects MCS, it is recommended that you restart the Interface

## Example of working pms8 in 8.0.303.4

```
// **************
//
            Meal Count Interface Version
// Version :8.0.303.04
// Creation Date :22 February 2013
// Creation Time :20:20:13
// Allowed RVC : |22||30||39||40|
// Major Group :0
// Family Group :38
// Items From :0
// Items To :0
UseCompatFormat
SetReRead
SetSignOnLeft
UseIslTimeouts
var gnCheckNum: N4
var gnHasItems: N4
var dtl
         : n2
Var sResponse : A30000
var NewLine : A1 = CHR(10) // New Line Character
var FS : A1 = CHR(28) // Field Separator var gnTender : N4
var gnTask : N1
var gnrepost : n1
var gnRetry
Event Srvc Total
 gnrepost = 0
 gnTask =1
 qnTender = 0
 Call Send
EndEvent
Event Final Tender
 gnrepost = 0
 gnTask =1
 gnTender = 1
 if gnCheckNum <> @CkNum
```

```
gnCheckNum = @CkNum
   Call Send
 endif
EndEvent
Event rxmsg: _timeout
  Call Timeout
endevent
Sub Timeout
       if gnRetry < 1 then
          gnrepost = 1
          gnRetry = gnRetry + 1
          mSleep 1000
          call Send
       endif
       if gnTask = 1 then
          waitforconfirm "MCS is down or busy. Retry to Post?"
          gnrepost = 1
          call Send
            waitforconfirm "MCS is down or busy. Please try again."
       endif
endsub
event inq : 1
 var sPost: A30000
 var nCheckNumber: N4
 var sCheckname : A16
 var sRVCName : A16
 var nTemp
                 : N4
  // check interface is online
  if @CLIENT_ONLINE = 1
          TouchScreen @NUMERICSCREEN
       // ask user which check to reprint
           Input nCheckNumber, "Please enter Check Number #"
           if nCheckNumber > 0
                   if Trim(@TREMP_chkname) <> ""
                      sCheckName = @TREMP chkname
                                                        // setup check name in var
                   else
                            format scheckname as @TREMP fname, " " ,@TREMP lname
                            scheckName = TRIM(sCheckName)
                   endif
                   if TRIM(@RVC NAME)<> ""
                          sRVCName = @RVC NAME
                   endif
              // create message to send
          Format sPost as "POST", @WSType, "<HS>", "-TYPE=", "REPRINT", "-RVC=", @RVC, "-
SERVERID=",@TREMP,"-CHECKNUMBER=",nCheckNumber, "-WST=",@WSID, "-RVCNAME=",sRVCName,"-SERVER=",sCheckName{<16},"-<HE>","<DS>", "NONE", "<DE>"
          // send message
          txmsg sPost
           // wait for reply
          waitforrxmsg
       endif
  endif
endevent
// Request Current Menu Items
event inq : 2
 var sPost: A30000
 var sCheckname : A16
 var sRVCName : A16
 var nTemp
                 : N4
 // check interface is online
```

```
if @CLIENT ONLINE = 1
           if Trim(@TREMP chkname) <> ""
              sCheckName = @TREMP chkname // setup check name in var
           else
                    format scheckname as @TREMP fname, " " ,@TREMP lname
                    scheckName = TRIM(sCheckName)
           endif
           if TRIM(@RVC NAME)<> ""
                 sRVCName = @RVC NAME
           endif
          // create message to send
      Format sPost as "POST",@WSType,"<HS>","-TYPE=","MENU","-RVC=",@RVC,"-
SERVERID=",@TREMP, "-WST=",@WSID, "-RVCNAME=",sRVCName,"-SERVER=",sCheckName{<16},"-<HE>","<DS>", "NONE","<DE>"
      // send message
      txmsg sPost
      // wait for reply
      waitforrxmsq
  endif
endevent
// Print Table Order
event inq : 3
 var sPost: A30000
 var nTableNumber : N4
 var sCheckname : A16
 var sRVCName : A16
var nTemp : N4
  // check interface is online
  if @CLIENT_ONLINE = 1
           TouchScreen @NUMERICSCREEN
        // ask user which table to print
           Input nTableNumber, "Please enter Table Number #"
           if nTableNumber > 0
                    if Trim(@TREMP_chkname) <> ""
                       sCheckName = @TREMP chkname
                                                         // setup check name in var
                    else
                             format scheckname as @TREMP fname, " " ,@TREMP lname
                            scheckName = TRIM(sCheckName)
                    endif
                    if TRIM(@RVC NAME)<> ""
                          sRVCName = @RVC NAME
                    endif
              // create message to send
           Format sPost as "POST", @WSType, "<HS>", "-TYPE=", "TABLEORDER", "-
RVC=",@RVC,"-SERVERID=",@TREMP,"-TABLE=",nTableNumber, "-WST=",@WSID, "-RVCNAME=",sRVCName,"-SERVER=",sCheckName{<16},"-<HE>","<DS>", "NONE", "<DE>"
           // send message
           txmsg sPost
           // wait for reply
           waitforrxmsg
        endif
  endif
endevent
// Print Order Chit
event ing: 4
 var sPost: A30000
 var nTableNumber: N4
 var sCheckname : A16
```

```
var sRVCName : A16
 var nTemp
                : N4
  // check interface is online
  if @CLIENT_ONLINE = 1
           TouchScreen @NUMERICSCREEN
        // ask user which table to print
           Input nTableNumber, "Please enter Table Number #"
           if nTableNumber > 0
                    if Trim(@TREMP_chkname) <> ""
                       sCheckName = @TREMP chkname
                                                         // setup check name in var
                    else
                             format scheckname as @TREMP fname, " " ,@TREMP lname
                             scheckName = TRIM(sCheckName)
                    endif
                    if TRIM(@RVC NAME) <> ""
                           sRVCName = @RVC NAME
              // create message to send
           Format sPost as "POST", @WSType, "<HS>", "-TYPE=", "ORDERCHIT", "-
RVC=",@RVC,"-SERVERID=",@TREMP,"-TABLE=",nTableNumber, "-WST=",@WSID, "-RVCNAME=",sRVCName,"-SERVER=",sCheckName{<16},"-<HE>","<DS>", "NONE", "<DE>"
           // send message
           txmsg sPost
           // wait for reply
           waitforrxmsg
        endif
  endif
endevent
// Print Open Check
event inq: 5
 var sPost: A30000
 var nTableNumber : N4
 var sCheckname : A16
 var sRVCName : A16
var nTemp : N4
 // check interface is online
  if @CLIENT_ONLINE = 1
           if Trim(@TREMP_chkname) <> ""
              sCheckName = @TREMP chkname // setup check name in var
           else
                    format scheckname as @TREMP fname, " " ,@TREMP lname
                    scheckName = TRIM(sCheckName)
           endif
           if TRIM(@RVC NAME)<> ""
                 sRVCName = @RVC NAME
           endif
          // create message to send
      Format sPost as "POST", @WSType, "<HS>", "-TYPE=", "OPENTABLES", "-RVC=", @RVC, "-
SERVERID=",@TREMP,"-TABLE=",nTableNumber, "-WST=",@WSID, "-RVCNAME=",sRVCName,"-SERVER=",sCheckName{<16},"-<HE>","<DS>", "NONE","<DE>"
      // send message
      txmsg sPost
      // wait for reply
      waitforrxmsg
  endif
endevent
// Print Server Summary
event inq : 6
 var sPost: A30000
```

```
var nTableNumber : N4
 var sCheckname : A16
 var sRVCName : A16
 var nTemp
                : N4
  // check interface is online
  if @CLIENT ONLINE = 1
           if Trim(@TREMP chkname) <> ""
              sCheckName = @TREMP_chkname
                                             // setup check name in var
                   format scheckname as @TREMP fname, " " ,@TREMP lname
                   scheckName = TRIM(sCheckName)
           endif
           if TRIM(@RVC NAME)<> ""
                 sRVCName = @RVC NAME
           endif
         // create message to send
      Format sPost as "POST", @WSType, "<HS>", "-TYPE=", "SUMMARY", "-RVC=", @RVC, "-
SERVERID=",@TREMP,"-TABLE=",nTableNumber, "-WST=",@WSID, "-RVCNAME=",sRVCName,"-SERVER=",sCheckName{<16},"-<HE>","<DS>", "NONE","<DE>"
      // send message
      txmsg sPost
      // wait for reply
      waitforrxmsg
  endif
endevent
// CheckForUnimported checks
event inq : 7
 var sPost: A30000
 var nTableNumber : N4
 var sCheckname : A16
 var sRVCName : A16
 var nTemp : N4
  // check interface is online
  if @CLIENT_ONLINE = 1
           if Trim(@TREMP_chkname) <> ""
              sCheckName = @TREMP chkname // setup check name in var
           else
                   format scheckname as @TREMP fname, " " ,@TREMP lname
                   scheckName = TRIM(sCheckName)
           endif
           if TRIM(@RVC NAME) <> ""
                 sRVCName = @RVC NAME
           endif
         // create message to send
      Format sPost as "Post",@WSType,"<HS>","-TYPE=","CHECKIMPORT","-RVC=",@RVC,"-
SERVERID=",@TREMP,"-TABLE=",nTableNumber, "-WST=",@WSID, "-RVCNAME=",sRVCName,"-SERVER=",sCheckName{<16},"-<HE>","<DS>", "NONE","<DE>"
      // send message
      txmsg sPost
      // wait for reply
      waitforrxmsq
  endif
endevent
event inq: 8
 var sPost: A30000
 var nCheckNumber : N4
 var sCheckname : A16
 var sRVCName : A16
 var nTemp
               : N4
  // check interface is online
  if @CLIENT ONLINE = 1
```

```
if Trim(@TREMP chkname) <> ""
                     sCheckName = @TREMP chkname
                                                     // setup check name in var
                  else
                          format scheckname as @TREMP fname, " " ,@TREMP lname
                          scheckName = TRIM(sCheckName)
                  endif
                  if TRIM(@RVC NAME)<> ""
                        sRVCName = @RVC NAME
                  endif
             // create message to send
          Format sPost as "POST", @WSType, "<HS>", "-TYPE=", "LASTCHECK", "-
RVC=",@RVC,"-SERVERID=",@TREMP,"-CHECKNUMBER=",nCheckNumber, "-WST=" ,@WSID, "-
RVCNAME=" ,sRVCName ,"-SERVER=",sCheckName {<16},"-<HE>","<DS>", "NONE" ,"<DE>"
          // send message
          txmsg sPost
          // wait for reply
          waitforrxmsg
  endif
endevent
Sub Send
var sPost: A30000
var sItemDtl: A30000
var sName: A40
var sTotal: A30
var nLineVoid: N1
var nMealCountItems :N1
  sPost = ""
  sItemDtl = ""
 if @CLIENT ONLINE = 1
     if @RVC = 22 OR @RVC = 30 OR @RVC = 39 OR @RVC = 40 // check if this is
an allowed RVC
                                                  // Check if item is within the
       gnHasItems = 0
filter range
   \ensuremath{//} Loop through details and see if any items are food items
       for dtl = 1 to @NUMDTLT step 1
                                                // start loop though check details
          if @DTL TYPE[dtl] = "M"
                                             // filter for check Items
                 if @DTL FAMGRP[dtl] = 38
                                                    // Filter by criteria
                 nMealCountItems = nMealCountItems + 1
                 IF MID(@dtl status[dtl],1, 1) = 0
                           // remove invalid char from detail description
                             sName = @Dtl Name[dtl]
                         Call Replace(sName, ",", " ")
Call Replace(sName, "|", " ")
                         // convert comma to decimal
                         sTotal = @Dtl Ttl[dtl]
                         Call Replace (sTotal, ",", ".")
                                            // Check if item is a void
                                          if @Dtl_Is_Void[dtl] = 0 or
Bit (@Dtl Status[dtl], 32) = 1
                                            nLineVoid = 0
                                          else
                                           nLineVoid = 1
                              if dtl = 1
                            format sItemDtl, "," as @DTL OBJNUM[dtl], sName,
@Dtl_Qty[dtl], sTotal, nLineVoid ,@DTL_SEAT[dtl], @DTL_TYPEDEF[dtl], dtl, "|"
```

```
else
                              format sItemDtl, "," as sItemDtl, @DTL_OBJNUM[dtl],
sName, @Dtl Qty[dtl], sTotal, nLineVoid ,@DTL SEAT[dtl], @DTL TYPEDEF[dtl],
dtl, "|"
                            endif
                           // increase item counter
                           gnhasitems = gnhasitems + 1
                   endif
                 endif
                                                       // end of filter for item
            endif
                                                       // end of Filter for check Items
        endfor
                                                       // end of for each detail on
check
        // only post if a food item has been found
        if gnhasitems > 0
                           var sCheckname : A16
                           var sRVCName : A16
                           var sTable : A16
var sType : A16
                           var sType
                                 if Trim(@ckemp_chkname) <> ""
                                     sCheckName = @ckemp chkname
                                                                     // setup check
name in var
                                 else
                                          format scheckname as @ckemp fname, " "
,@ckemp lname
                                          scheckName = TRIM(sCheckName)
                                 endif
                                 if TRIM(@RVC NAME)<> ""
                                       sRVCName = @RVC NAME
                                 endif
                                   format sTable as trim(@tblid), "/", @grpnum
                                 if gnRePost = 1 then
                                    sType ="REPOST"
                                 else
                                    sType ="POSTING"
                                 ENDIF
                Format sPost as "POST", @WSType, "<HS>", "-TYPE=", sType, "-TEND=",
gnTender, "-RVC=",@RVC,"-CHECK=",@ckNum, "-ID=", @CKID,"-ITEMS=",gnhasitems,"-
TABLE=",@TBLID,"-SERVERID=",@CKEMP,"-SERVER=",sCheckName{<16},"-GUID=",@GUID,"-OPEN=",@CHK_OPEN_TIME,"-", "-TABLE=",sTable,"-", "-RVCNAME=",sRVCName, "-WST=",@WSID, "-GUESTS=",@GST,"-<HE>","<DS>", sItemDtl,"<DE>"
                 txmsq sPost
                 waitforrxmsg
        endif
        if gnhasitems = 0 AND gnTender = 1 AND nMealCountItems > 0
                  var sCheckname : A16
                           var sRVCName : A16
                           var sTable
                                           : A16
                                 if Trim(@ckemp_chkname) <> ""
                                     sCheckName = @ckemp chkname
                                                                       // setup check
name in var
                                 else
                                          format scheckname as @ckemp\_fname, " "
,@ckemp lname
                                          scheckName = TRIM(sCheckName)
                                 endif
                                 if TRIM(@RVC_NAME)<> ""
                                       sRVCName = @RVC NAME
                                 endif
                                   format sTable as trim(@tblid), "/", @grpnum
```

```
Format sPost as "POST", @WSType, "<HS>", "-TYPE=", "CHECKCLOSED", "-
TEND=", gnTender, "-RVC=",@RVC,"-CHECK=",@ckNum, "-ID=", @CKID,"-ITEMS=",gnhasitems,"-TABLE=",@TBLID,"-SERVERID=",@CKEMP,"-
SERVER=",sCheckName{<16},"-GUID=",@GUID,"-OPEN=",@CHK_OPEN_TIME,"-", "-
TABLE=",sTable,"-", "-RVCNAME=",sRVCName, "-WST=",@WSID, "-GUESTS=",@GST,"-
<HE>","<DS>", " ","<DE>"
                 txmsq sPost
                 waitforrxmsg
         endif
   endif
 endif
endsub
Event rxmsg: *
        var nCount : N9
        var nChar : N9
        var nPos
                    : N6
        var sTmp : A30000
var sTmp1 : A30000
var nStart : N9
         var nEnd : N9
         var sLineString :a45
         var sSpace: A10
         ncount = 0
                 Format sSpace as sSpace, " "
                 nStart = instr(1, @RxMsg,"{"}) +1
                 nEnd = instr(1,@RxMsg,"}") -1
                 sTmp = Mid(@RxMsg, nStart, nEnd - nStart + 1)
               if sTmp = "OK"
                   ExitContinue
               endif
               if mid(sTmp, 1, 7) = "PRINTME"
                      stmp = Mid(@RxMsg, nStart+7, nEnd - nStart + 1 - 7)
                      call PrintText(sTmp)
               else
                 ErrorMessage sTmp
                   ExitCancel
               endif
Endevent
Sub PrintText(var sText: A30000)
  var nCount : N9
            var nChar : N9
         var nPos : N6
var sTmp : A30000
         var sTmp1 : A30000
         var sSpace: A10
            ncount = 0
               Format sSpace as sSpace, " "
               for nPOS = 1 to len(sText)
                    if Mid(sText, nPos, 1)
                                                = newline then
                       ncount = ncount + 1
                     endif
            endfor
                Var sLine :A40
                Var sLines[nCount]:A40
               Format sTmp1 as nCount, newline, sText
        split sTmp1, newline ,nCount , slines[]
               startprint @CHK
```

```
for dtl = 1 to ncount step 1
                   Call Printline1(sSpace, sLines[dtl])
               endfor
             EndPrintFF
EndSub
Sub Replace(ref sSourceStr, var cSearch Chr: A1, var cReplace Chr: A1)
var nPos : N6
for nPos = 1 to Len(sSourceStr)
  if cSearch_chr = Mid(sSourceStr, nPos, 1)
    Mid(sSourceStr, nPos, 1) = cReplace Chr
   endif
 endfor
EndSub
Sub PrintLine1 (var sSpace: A10, var sLine: A40)
var nX: N2
if Asc(Mid(sLine, 1, 1)) = 23 AND Asc(Mid(sLine, 3, 1)) = 18 AND Asc(Mid(sLine,
4, 1)) = 20
   For nX = 0 to Asc(Mid(sLine, 2, 1))
     PrintLine ""
   EndFor
elseif Asc(Mid(sLine, 1, 1)) = 12 AND Asc(Mid(sLine, 2, 1)) = 21 AND
Asc(Mid(sLine, 3, 1)) = 23
   For nX = 0 to Asc(Mid(sLine, 4, 1))
     PrintLine ""
   EndFor
 elseif Len(sLine) <= 5
   PrintLine ""
   PrintLine sSpace, sLine
 endif
EndSub
```

## Setting the 3G switch on W7

As the Meal Count Interface might run on W7 and 4 GB RAM, we would need to set the /3g switch into the boot.ini file per below steps.

- 1. Right-click the **Start** option and select **Accessories**, **Command Prompt**.
- 2. Run as an administrator
- 3. Enter bcdedit /set IncreaseUserVa 3072 q
- Reboot the interface machine.

# Interface Messages

The MCS Interface has the ability to display several messages.

## Figure 2-77 - Interface Messages

Message Missing data to proceed with Micros Database configuration.

This message will only show the very first time when the MCS interface is being started. When the interface is being started the following settings are being checked:

- Has a menu item filter been set in MCS Interface?
- Has a restaurant been configured in MCS configuration?

Since it is only possible to configure a restaurant in MCS after the MSC Interface has pulled the MICROS RVCs, this message cannot be avoided when starting the interface for the very first time.

After the interface is started, the restaurants should be set up in MCS configuration and the menu item filter should be configured.

The MCS interface should be restarted after and the message will no longer be shown and the interface will place triggers into the database.

## **Backup Printing**

Each meal count printer station should have a backup printer setup. The check printed from the back up printer will have 'Backup Printer' and the primary printer IP address printed. This allows the waiter to address and resolve any 'offline' printer or printing issues.

## Configuring PMS8.isl

The pms8.isl is a script responsible of triggering the poling of MICROS check towards the MCS interface.

While the older versions of MCS uses a standard script, regardless of item ranges and RVC numbers, the newer version is using a more customized script, which is being generated by the MCS Interface application and contains RVC numbers and Menu Item ranges configuration.

#### Configuring PMS8 in 8.0.200.34 and lower

By placing the script into below mentioned folders, we will do the polling of the database immediately when they store balance or settle the check.

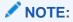

Below shown script was the standard script used in MCS versions prior to 8 200 34

#### Installing the SIM files

The following SIM script is needed in d: \micros\les\pos\9700\etc on the MICROS server. The file name must be **pms8.isl**. The content must be as shown below:

UseCompatFormat

UseIslTimeouts

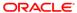

## The following SIM script is needed in (this applies for ALL MCS versions)

d.\Micros\LES\POS\9700\Scripts\POSSrv and
d:\Micros\LES\POS\9700\Scripts\SAR on the MICROS app server. The name must be pms8.isl. The content must be as shown below:

Include "pms8.isl"

#### Configuring PMS8 for 8.0.200.35 and up to Version 8.0.303.03

With the introduction of MCS version 8.0.200.35 the PMS8.isl script is customized and contains configuration as set up in the MCS Interface configuration.

Therefore, the PMS8.isl file needs to be generated after the MCS interface has been set up.

The Interface contains a button called **Generate SIM Script**.

This button will generate the SIM script and placed by the application into the '\Program Files\Fidelio Cruise\MCS Interface\SIM Script folder on the MCS interface machine.

From here it must be manually be picked up and placed into D:\MICROS\LES\POS\9700 \Etc on the MICROS application server

The script will look similar to this: (RVCs and family group are marked in red in below example)

It shows that only RVC 28 and 29 are in use with MCS and only items which are linked to Family Group 100.

```
UseCompatFormat UseIslTimeouts var gnCheckNum: N4 var gnHasItems: n1
var dtl
          : n2
Event Srvc Total
Call Send EndEvent Event Final Tender if gnCheckNum <> @CkNum gnCheckNum
= @CkNum
 Call Send endif
EndEvent Sub Send var sPost: A50 if @CLIENT ONLINE = 1
 if @RVC = 28 OR @RVC = 29 // check if this is an allowed RVC
    gnHasItems = 0
                                    // Check if item is within the filter range
 // Loop through details and see if any items are food items
    for dtl = @NUMDTLT to 1 step -1
                                          // start loop though check details
                                                                                if
@DTL TYPE[dtl] = "M"
                               // filter for check Items
                                                              if @DTL
       FAMGRP[dtl] = 100^{l}
                               // Filter by criteria
                                                            if gnhasitems = 0
// check if one has already been found
                                                  gnhasitems =1
                                                                        // flag as
item found
                     endif
                                         // end of check if item has already been found
endif
                     // end of filter for item
                                                 endif
                                                                         // end of
Filter for check Items
                        endfor
                                                    // end of for each detail on check
 // only post if a food item has been found
                                             if gnhasitems = 1
      Format sPost as "POST", @WSType, "-RVC=", @RVC,"-", "-CHECK=",
@ckNum, "-", "-ITEMS=", @NumDtlr, "-"
                                                  txmsg sPost
                                                                       waitforrxmsg
endif
 endif
endif
endsub Event rxmsg: *
Endevent
```

In order to have the correct data being written to the SIM script, the following order is suggested:

- 1. Set up PMS8 link in RVC parameter in EMC.
- 2. Set up all RVCs in MCS Restaurant Configuration
- Set up Family or Major Group to which all Meal Count Items will be linked in MICROS. Ormenu item range.
- 4. Once that is all done, click the **Generate the SIM Script**.
- 5. Copy it to the MICROS server.
- 6. Restart the MICROS server and the meal count interface PC.

The following SIM script is needed in (this applies for ALL MCS versions)

d:\Micros\LES\POS\9700\Scripts\POSSrv and if SAR clients are being used to post Meal Count Checks, then

d:\Micros\LES\POS\9700\Scripts\SAR on the MICROS app server.

The name must be **pms8.isl**. The content must be as shown below:

Include "pms8.isl"

### Configuring PMS8 in 8.0.303.4 and up

With the introduction of MCS version 8.0.303.4, the PMS8.isl script is customized and contains configuration as set up in the MCS Interface configuration.

Therefore, the PMS8.isl file needs to be generated after the MCS interface has been set up and there several extra functions based on the new pms8.isl. Please see the MCS extra functions in section Extra Functionalities Of The Meal Count Interface (MCI) Version 8.0.303.4 and above

This button will generate the SIM script, and the application places it into the "\Program Files\Fidelio Cruise\MCS Interface\SIM Script directory on the MCS interface machine.

From here, the PMS8.ISL file must be manually be picked up and placed into D:\MICROS\LES\POS\9700\Etc on the MICROS application server

The script will look similar to this: (RVCs and family group are marked in red in below example)

It shows that only RVC 22, 30, 39 and 40 are in use with MCS and only items which are linked to Family Group 38.

// Meal Count Interface Version

// Version :8.0.303.04

In order to have the correct data being written to the SIM script, the following order is suggested:

- 1. Set up PMS8 link in RVC parameter in EMC
- 2. Set up all RVCs in MCS Restaurant Configuration
- 3. Set up Family or Major Group to which all Meal Count Items will be linked in MICROS or menu item range.
- Once that is all done, click the Generate the SIM Script, and then copy the file to the MICROS server.
- Restart the MICROS server and the meal count interface.

The following SIM script is needed in (this applies for ALL MCS versions) d:\MICROS\LES\POS\9700\Scripts\POSSrv and if SAR clients are being used to post Meal Count Checks.

d:\MICROS\LES\POS\9700\Scripts\SAR on the MICROS app server. The name must be pms8.isl. The content must be as shown below:

Include "pms8.isl"

## MICROS Section of MCS Interface

## Configuring the MICROS Tender Media

This section describes the steps to enable the tender media bit 45 for all Tender Medias and Service Totals. This works in conjunction with the polling interval configured in MCS Interface.

Figure 2-78 - Tender Media Type Definition

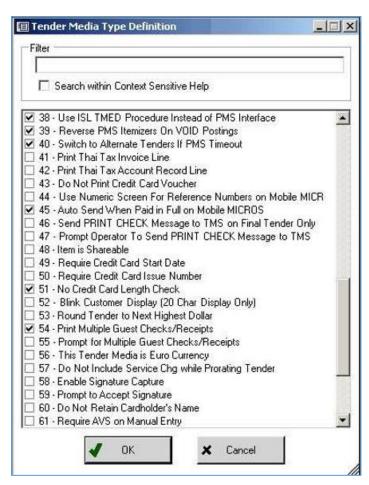

A special MCS Tender which is not linked to SPMS should be configured like this, except the Credit Card Options and Taxing Options, where not setting is required:

Figure 2-79 - General Tab

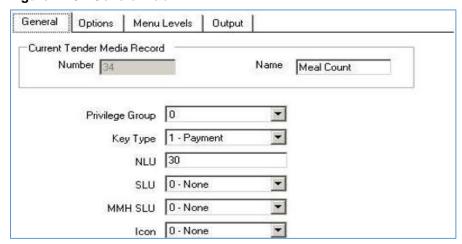

Figure 2-80 - Options Tab (Printing Options)

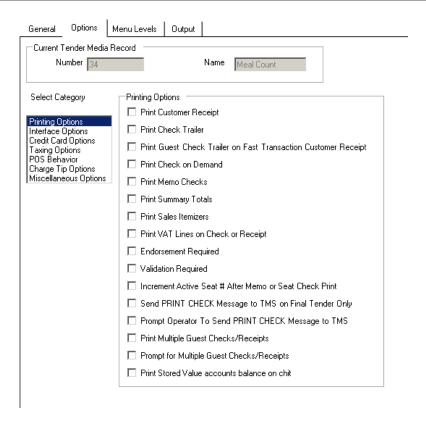

Figure 2-81 - Options Tab (Interface Options)

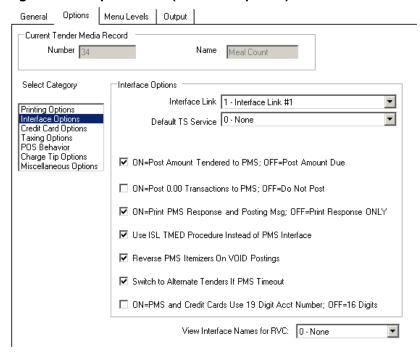

No settings in CREDIT CARD OPTIONS

No settings in TAXING OPTIONS

## Figure 2-82 -POS Behavior

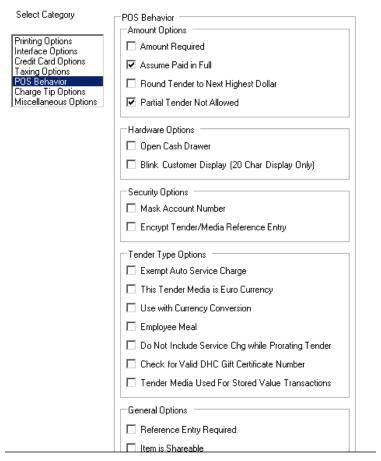

Figure 2-83 - Charge Tip Options

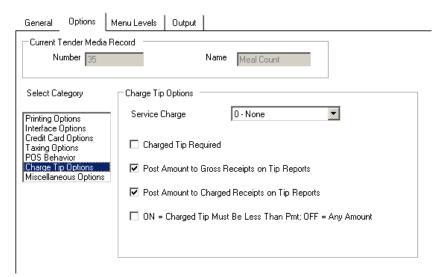

Figure 2-84 - Miscellaneous Options

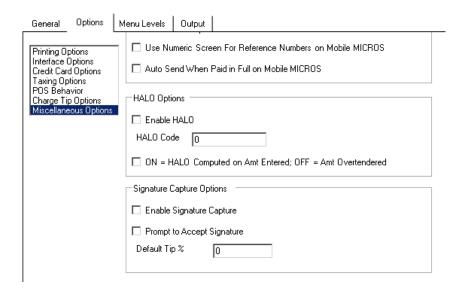

Figure 2-85- Menu Levels Tab

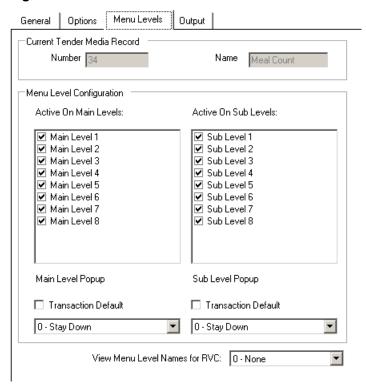

Figure 2-86 - Output Tab

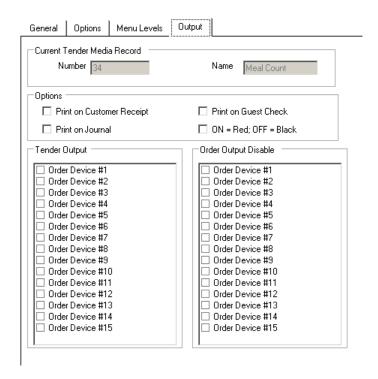

# Configuring the MICROS Interface Section

By placing the scripts into below mentioned folders, some linking must be done in MICROS EMC using below steps.

 At the EMC Interfaces, create an interface record and add the interface as shown per below.

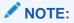

Make sure that the ISL Script Name is "pms8" and not "pms8.isl" otherwise this would cause printing issues.

- Please note that below shown port configuration is just a suggestion. On some sites, port 5010 is blocked. If that is the case, another port (For example, 5011) can be used. The different port number has to be entered in the configuration section of the MCS interface application. In other words, the port number on MICROS and MCS must be identical.
- 3. Check the option bits shown on the screenshot below, particularly the Interface log.

Figure 2-87 - - Interfaces Tab

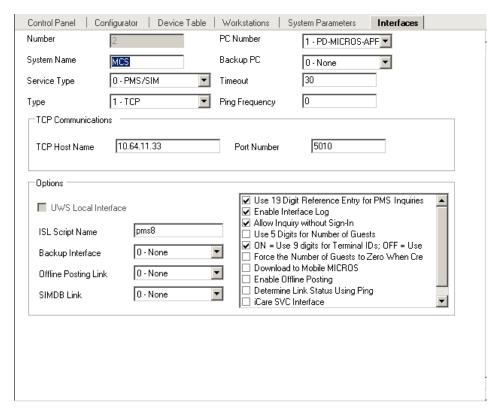

 Assign the new interface record in Revenue Center Parameter as shown below in all RVCs using MCS.

Figure 2-88 - RVC Parameters

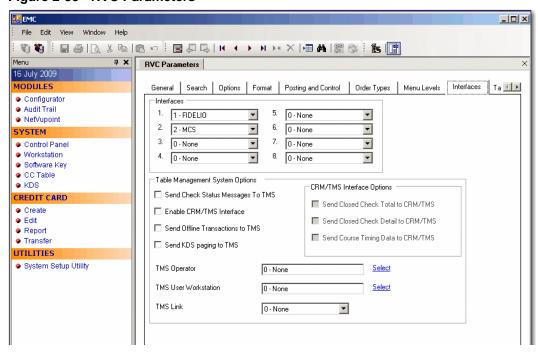

Some additional MICROS settings needs to be done for the Tender Medias. See section Configuring the MICROS Tender Media.

# MCS Client on W7 Client

# Installing .NET Framework

Below are the requirements to install MCS Client on Windows 7

- MCS Installation Files
- Client PC
- .NET 2.x environment and higher. The .Net version included in Windows 7, is 3.5 and in Windows 8, the version is 4.5..

On most new PCs, the .Net Framework is already present. You can navigate to Control Panel, Programs and Features option to verify if it is installed. In the event where the .Net Framework is not present, obtain the setup file from <a href="https://www.microsoft.com/en-us/download/details.aspx?id=30653">https://www.microsoft.com/en-us/download/details.aspx?id=30653</a> and follow the instructions provided.

# Installing Microsoft POS Installing OPOS for .NET

The installation of OPOS is only needed on the interface pc. OPOS is needed to provide a functional environment for the Epson IP printer, and below are the steps to install OPOS for .NET

 Open the OPOS install folder and navigate to the Oposadkfor.NET Vers1.11.20 , Setup.exe

Figure 2-89 - Install OPOS

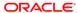

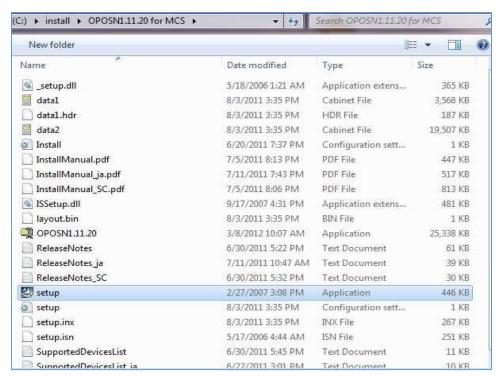

Make sure that below shown options are selected, by right-clicking the setup file and select **Properties**.

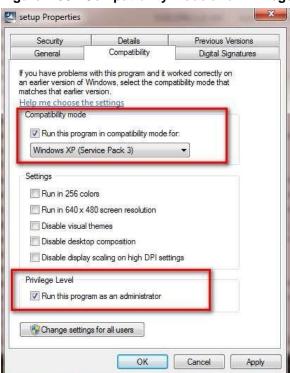

Figure 2-90 - Compatibility Mode and Privilege Level

3. Select ENGLISH as language at the InstallShield Wizard and click Next.

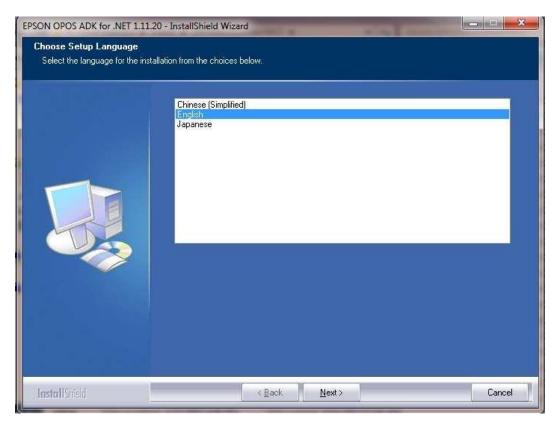

If .NET has not been installed, you will receive a prompt to install the missing components

Figure 2-91 – Missing .NET Framework component

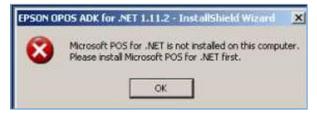

- 5. If no error message is shown, continue by clicking **Next** on the Wizard and accept the License Agreement.
- 6. Select the Developer type of setup and click Next.

Figure 2-92- Types of Setup

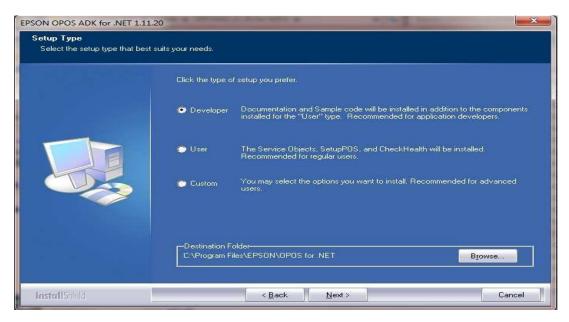

7. At the POSPrinter page, select all the available options, then click **Next** to continue.

Figure 2-93 - Methods of Communication

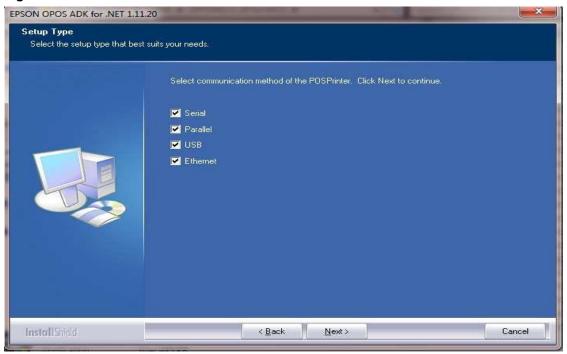

- 8. Click **Finish**, to complete the installation and restart the PC.
- 9. Once the PC is restart, go to Windows Program and select **SetupPOS.**

Figure 2-94 - Newly Installed Application

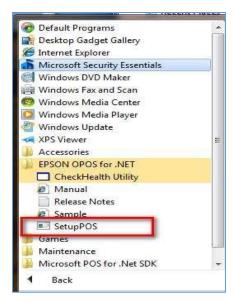

10. Open the **SetupPOS** and go to **Tools, Service Settings**.

Figure 2-95- Tools (Service Settings)

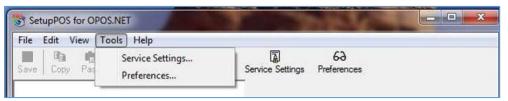

11. At the Service Setting, make sure you change the following settings

Figure 2-96 - Service Setting

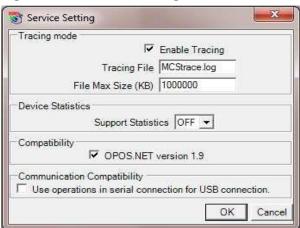

## Installing Oracle Full Client 11g

The Oracle Full Client 11g is required on PC running MCS. Refer to OTN - Oracle Database Utilities on how to import data dump file.

This chapter will guide you step by step how to install the full Oracle client with the executable released by Cruise.

Figure 2-97- Oracle Full Client 11g

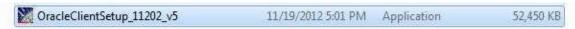

1. Double-click the installer to launch the setup.

Figure 2-98 - Oracle Client Installer

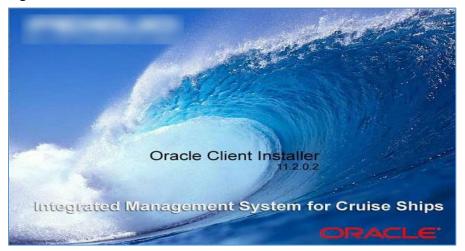

2. Continue by clicking **Next** at the Welcome to Oracle Client Setup Wizard.

Figure 2-99 - Wizard Screen

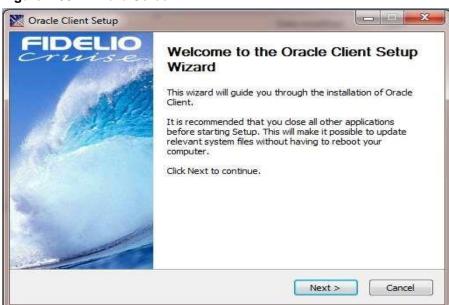

3. At the Choose Install Location, leave the settings as default and click **Next**.

4. At the Setup of this name or a screen, create the TNSNames or a file by entering the IP address of the DB server or the hostname of the DB server.

Figure 2-100 - tnsnames.ora

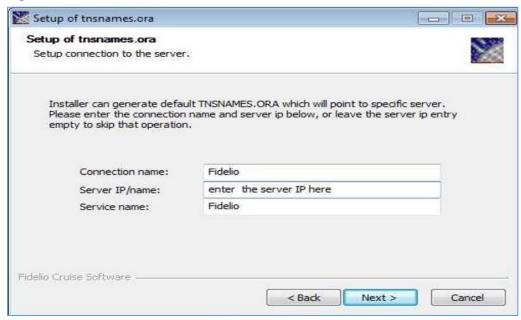

5. Select as shown below and click Install.

Figure 2-101 - Click Install

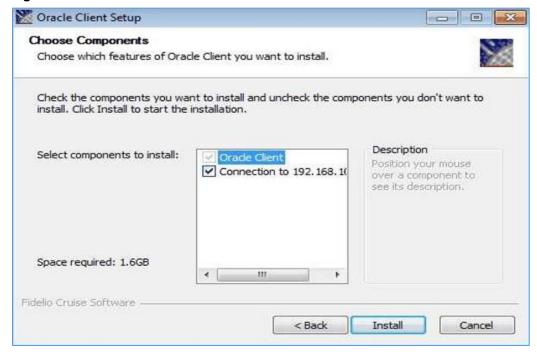

- 6. When complete, click Next.
- 7. Click Finish and reboot the client.

# Installing MCS Client

After Oracle client and .NET has been installed and the NetManager has been configured, the MCSClient set up can be run.

This FCsetup730.exe will install all files, which are in use for all Cruise Products.

## Requirements

Before you install the MCS Client, ensure the PC is installed with Oracle Client and NetManager configured

## Installing the MCS Set Up

Browse to the Version folder \FCClientSetUp\ and right-click on FCruise730Setup.exe. Make sure that below shown options are selected.

Figure 2-102 - Setup Properties

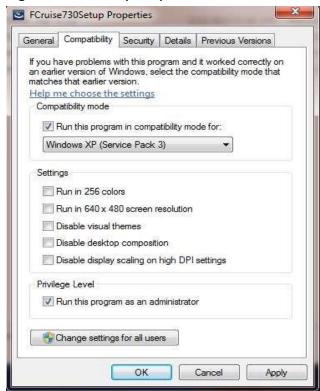

- 1. Run as executable file as an Administrator.
- 2. At the Installation Wizard, click **Accept** to install .NET framework.
- 3. Click **Next** and complete the installation by accepting the default prompt.

Figure 2-103- InstallShield Wizard

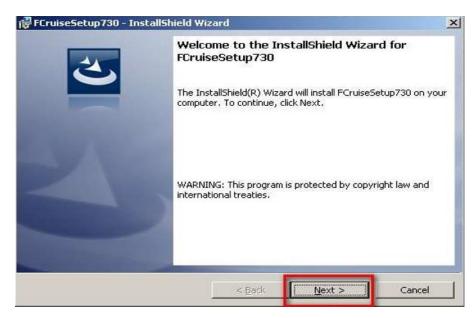

- 4. Click Finish at the InstallShield Wizard Completed screen.
- 5. Reboot the computer and make sure that you log back on with the same user.
- To verify the correct client version, check in the Control Panel, Program and Features for FCruiseSetup730 and check the support information, which client version is installed

## Installing MCS IFC Client

This setup is only require on the MCS IFC PC/VM. It creates the IFC a subfolder in c: \Program files\Fidelio Cruise\ called MCS Interface

#### Requirements

- PC with .NET, POS for .NET; OPOS for .NET; Oracle Client and MCS Client
- Business Desktop PC or VM

#### Installing the MCS IFC Set Up

- 1. Browse to the Version folder \MCS Interface SetUp\ and right-click the Setup.exe.
- 2. At the Setup Properties window, check the **Compatibility Mode** and the **Privilege Level**, and then click Apply.
- 3. Run the Setup.exe as an Administrator.
- 4. At the Select Installation Folder, make sure that the destination folder is correct and change the Set up to "Everyone", and then click **Next.**

Figure 2-104 - Select Installation Folder

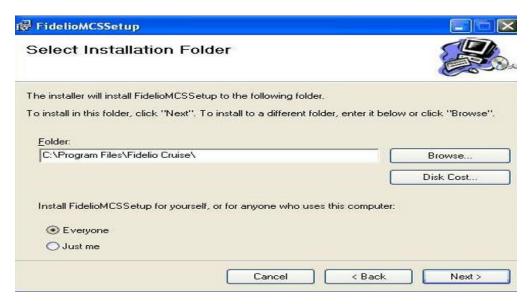

- Click Next to confirm the installation.
- 6. Click **Close** to complete the installation.

To verify the correct client version, check in the **Control Panel**, **Program and Features** for MCSInterfaceSetup, which client version is installed.

# MCS Client Previous Implementation and Set Up Client

This section helps a systems person or an implementation specialist to configure and set up a MCS client up to MCS Version 8.0.300.40 Preparation.

- Make sure that the user which is being used is set up as administrator / belongs to the administrators group
- Switch off the windows firewall
- Switch off the automated download of windows service packs and updates.
- In case this client install goes onto a brand new HP small form factor client, it is recommended to de-install all HP tools first. Also remove any MSN or Office links to purchase sites.
- Remove any unused desktop icons from the desktop.
- Clean the windows lower taskbar from any unused icons. Make sure to disable any screensaver if the client will be used to feed the Kitchen Display

# MCS Client XP

This section assists a systems person or an implementation specialist to configure and set up an XP client

## Installing ODAC\_3

A copy of the Oracle Client (ODAC) setup and installation guide is available for download at https://www.oracle.com/technetwork/database/windows/install10202-083849.html. Follow the instruction on the guide to set the ODAC.

Each client requires .NET 2.x environment. Some clients might already have this component installed. For other clients that do not have this installed, the system prompts for the component to be installed while trying to install ODAC.

If you do not have .NET Framework installed, download the setup file and instructions guide from https://docs.microsoft.com/en-us/dotnet/framework/install/on-windows-xp

#### **Installing Microsoft POS 3**

Each client connected to MCS needs .NET installed. If this component is not installed, you can download the setup file and instruction guide from https://www.microsoft.com/ensg/download/details.aspx?id=5355

## Installing MCS Set up\_3

Once you have the ODAC and .NET installed and the NetManager configured, you can then run the MCS setup.

#### Requirements

- PC with ODAC installed and NetManager configured
- Business Desktop PC or VM
- Browse to the Version folder \ClientSetUp\ and click on Client Setup.

Figure 2-105 - Client Setup

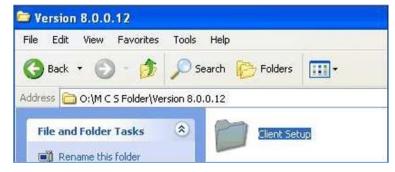

- At the .NET Framework 3.5 screen, Accept the license agreement to install.
- 3. At the Crystal Reports Basics for Visual Studio 2008, click **Accept** to continue.

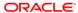

4. Reboot the computer and make sure that you log back on with the same user.

Figure 2-106 - Reboot

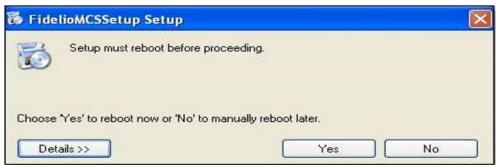

- At the Welcome to the FidelioMCSSetup Wizard, click Next to continue the installation.
- Make sure that the destination folder is correct and change the Set up to "Everyone", click Next.

Figure 2-107 - Installation Folder

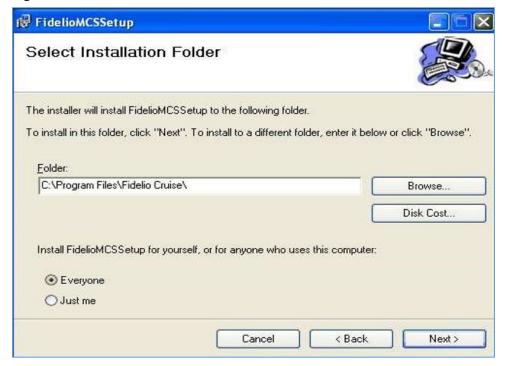

- Click Next to confirm the installation.
- 8. Click **Close** to complete the installation

To verify the installation start any MCS application. This will only work if a MCS user already exists in the db.

To add the MCS applications to the FC Launcher, see chapter Adding the MCS DLLs to the FC Launcher.

## Installing OPOS\_3

The installation of OPOS is only needed on the interface PC. OPOS is needed to provide a functional environment for the Epson IP printer.

- Open the OPOS install folder and navigate to the Oposadkfor.NET and run the Setup.exe
- 2. Select ENGLISH as language and click **Next**. If below message is shown, then .NET has not been installed. See chapter Installing Microsoft POS\_3 for instructions.

Figure 2-108 - Not Installed

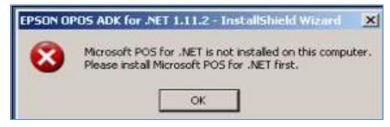

- 3. Select **Next** to continue the installation.
- 4. Accept the License terms and click Next.
- Select the setup option as **Developer** and click **Next**.

Figure 2-109 - Setup Type

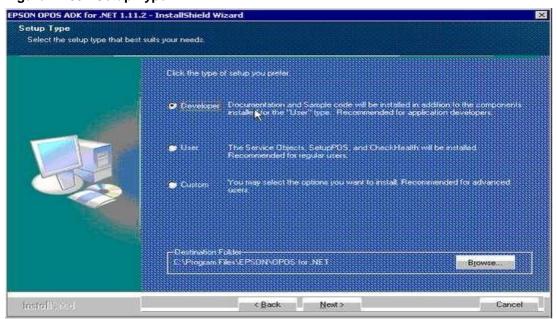

The printers for the install are Ethernet, but all methods of communication can be selected, in the event a different type of printer needs to be added and click Next.

Figure 2-110 - Printer Setup

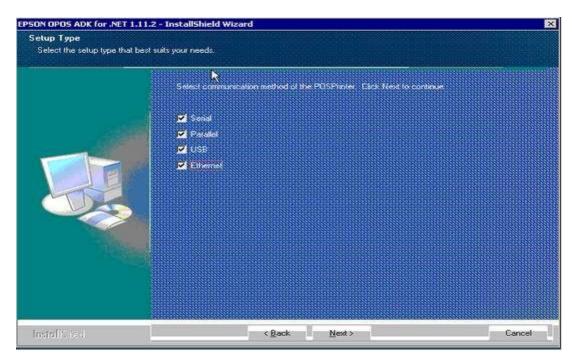

#### 7. Select Install to continue

Figure 2-111 - Install To Continue

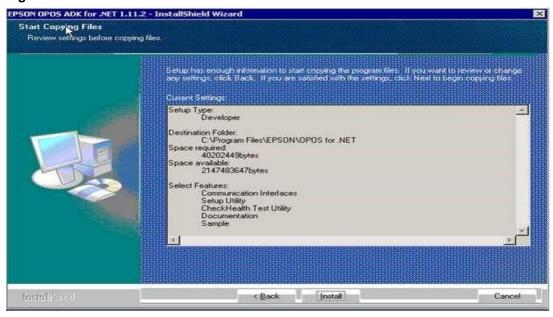

8. Select **Finish**, to complete the installation.

The newly installed application is located at Programs, EPSON OPOS for .NET folder.

## **Installing the MCS Interface**

The MCS Interface usually resides on some PC which must have Oracle connectivity to the F SPMS db server as well as to the MICROS db server.

#### Requirements

- Windows PC (2000, 2003, XP, Vista) or a Virtual Machine
- Oracle connectivity to MICROS db server (NetManager entry must be called mcrspos)
- Oracle connectivity to FC-SPMS db server (NetManager entry must be called fidelio)
- FC MCS client installed
- OPOS installed on interface PC

## NOTE:

Make sure that the power saving settings are set up correctly, so that the interface PC never goes into "sleep mode".

1. From the MCS setup folder select the **Setup.exe**.

Figure 2-112 - Setup.exe Location

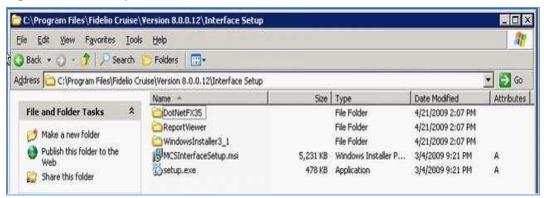

- 2. Click Next to continue the install.
- 3. At the Select Installation Folder, select Everyone, and then click Next.

Figure 2-113- Select Installation Folder

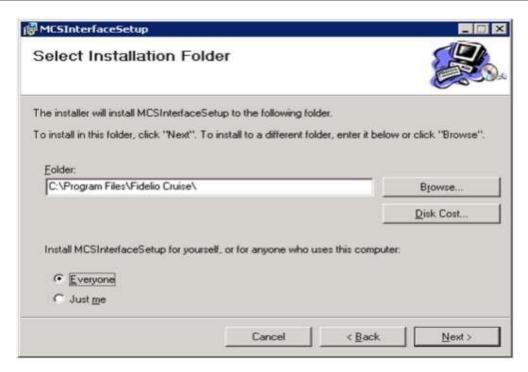

4. Then click **Close**, once the installation is completed.

Once the MICROS interface has been configured, the MCS Interface icon is added to desktop of the Meal Count Server.

Please only start the interface for the first time if you have done all required steps as mentioned above.

The Interface will open with the Cruise Splash screen and then the below settings will appear. It shows the MICROS tables that are uploaded to the MCS database and the printer configuration.

Figure 2-114 - MCS MICROS POS Data Import

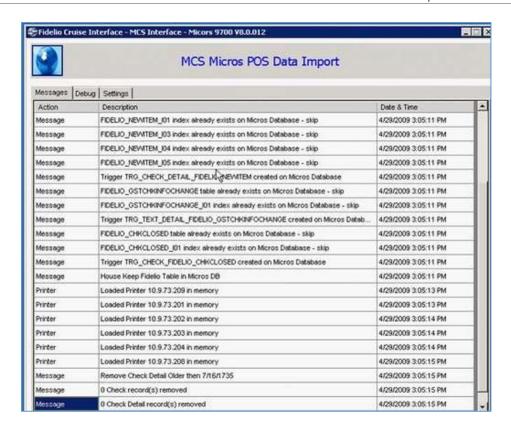

## MCS Client on Windows 7

This section mainly helps a systems person or an implementation specialist to configure and set up a Windows 7 client.

#### Preparation

- Make sure that the user which is being used is set up as administrator / belongs to the administrators group
- Switch off the windows firewall.
- Switch off the automated download of windows service packs and updates. In case
  this client install goes onto a brand new HP small form factor client, it is
  recommended to de-install all HP tools first. Also remove any MSN or Office links to
  purchase sites.
- Remove any unused desktop icons from the desktop. Clean the windows lower taskbar from any unused icons.
- Make sure to disable any screensaver if the client will be used to feed the Kitchen Display.

#### **Installing Oracle Full Client 3**

See chapter Installing ODAC\_3 for detail setup.

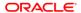

## **Installing .NET Framework**

On most new PCs, the .NET Framework is already present. To verify, navigate to **Control Panel, Program and Features**.

### Installing MCS Set up\_3

Once you have the ODAC and .NET installed and the NetManager has been configured, the MCS set up can be run.

See chapter Installing MCS Set up\_3 for setup instructions.

## Installing OPOS\_3

The installation of OPOS is only needed on the interface pc. OPOS is needed to provide a functional environment for the Epson IP printer. See chapter Installing OPOS\_3 on how to install and setup OPOS.

## Installing the MCS Interface

The MCS Interface usually resides on some PC which must have Oracle connectivity to the SPMS db server as well as to the MICROS db server.

See chapter Installing the MCS Interface on how to install the MCS Interface.

# Extra Functionalities Of Meal Count Interface (MCI) Version 8.0.303.4 and above

The ISL script which the MCI generates has been enhanced to include additional functionality, which the MCI supports.

Including Check Properties and details within TCP message

TCP message sent from MICROS now include check properties and check details allowing MCI to proceed directly to printing without having to extract check details from the MICROS database.

Confirm that MCI is ONLINE and received TCP message (point #1)

When posting a check from MICROS, Should the MCI not be online or busy, user will be prompted at the MICROS workstation. If the user press YES then MICROS will reattempt to post. If the user clicks NO, check will buffered in a temporary table in MICROS which can then be extract and printed at a later time.

Figure 2-115 - Repost prompt when MCS is down.

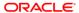

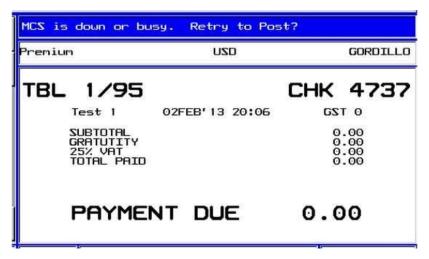

New Meal Count Functions Menu

We have added a new screen to MICROS workstation with functionality as described below.

Figure 2-116 - MCS Functions

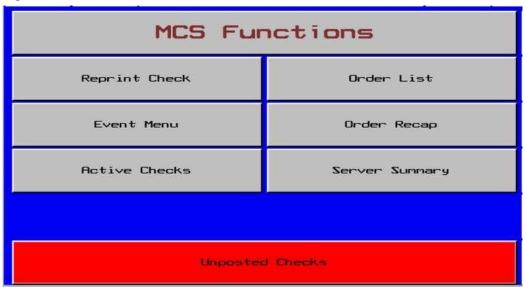

# **Unposted Checks**

If MCI is busy or offline, offer user to attempt repost of check that are stored in a temporary table in MICROS.

Setup: 'Unposted Checks' on the MICROS side

Unposted Checks linked to INQ 7

Figure 2-117 - Unposted Checks

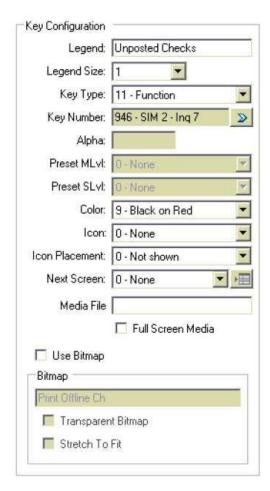

For each of the new buttons set their properties as follows. NOTE, Key number SIM # is dependent on MCS interface settings (Some ships are linked to Number 2 and some are linked to number 8.) Please select SIM number based on this setting

## Reprint Checks

This function provides a server the ability to reprint any check. To use the function the user must login, Press the Reprint Button created above. The system will ask the user for the MICROS check number (usually a 4 MICROS check number). At which point, a reprint message will be sent to the interface to reprint the request checks Course checks to the workstation printer assigned to the calling workstation. Note, that ONLY the owner of the check. For example, the server who created the check, can call for a reprint of his/her check. Checks that have already been scanned out of the galley as served will NOT be reprinted. All reprinted check are marked as Reprint/copy on the check header.

Setup: 'Reprint Checks' on the MICROS side

Reprint Checks linked to INQ 1

Figure 2-118 - Reprint Checks

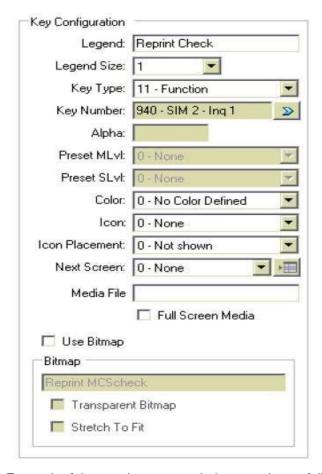

For each of the new buttons set their properties as follows. NOTE, Key number SIM # is dependent on MCS interface settings (Some ships are linked to Number 2 and some are linked to number 8.) Please select SIM number based on this setting.

## **Server Summary**

This report prints will print a summary for the last 24hrs for that server. The checks listed in the \*\*\*Tables\*\*\* section that are marked with a "\*" are active open check that have not been scanned out of the galley yet. The column Duration is the time from placing the order to the time check course was scanned exiting the galley.

Setup: 'Server Summary' on the MICROS side

Server Summary is linked to INQ 6

Figure 2-119 - Server Summary

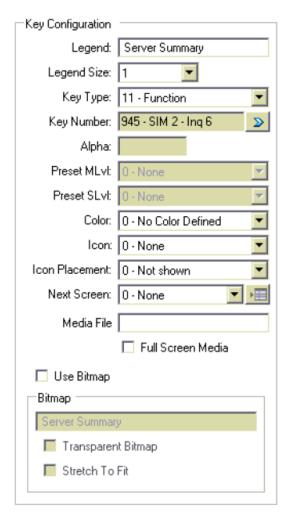

For each of the new buttons set their properties as follows. NOTE, Key number SIM # is dependent on MCS interface settings (Some ships are linked to Number 2 and some are linked to number 8.) Please select SIM number based on this setting.

Figure 2-120 - Output Server Summary Example

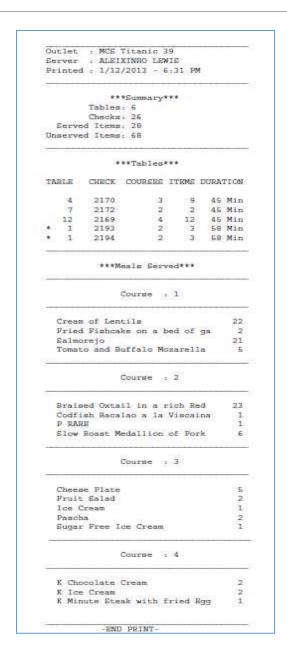

### Print a List of active event details

This report prints all meals for the current active event split by the defined courses

Setup: Print a list of 'active event details' on the MICROS side

Event Menu is linked to INQ 2

Figure 2-121 - Event Menu

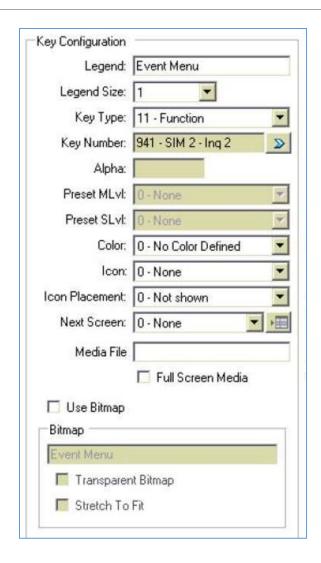

For each of the new buttons set their properties as follows. NOTE, Key number SIM # is dependent on MCS interface settings (Some ships are linked to Number 2 and some are linked to number 8.) Please select SIM number based on this setting

Figure 2-122 - Output Event Menu Example

```
EVENT MENU
Event : 190000021903
Outlet : MCE Titanic 39
Starts : 1/11/2013 - 12:00 AM
Ends : 1/11/2013 - 11:59 PM
                   Course : 1
18002 - Cream of Lentils
18005 - Fried Fishcake on a bed of gar
18006 - Italian Vegetable Salad
18003 - Salmorejo
18004 - Tomato and Buffalo Mozzarella
                   Course : 2
19021 - Braised Oxtail in a rich Red W
18026 - Chicken and Cheese Roulade on
18028 - Classic Panfried Merluza Pilet
18029 - Classic Roast Chicken
18023 - Codfish Bacalao a la Viscaina
19024 - Farfalle Salmone
18027 - Fried Eggs with fried Potatoes
18022 - Slow Roast Medallion of Pork L
18025 - Stuffed baked Potato, stuffed
                   Course : 3
18047 - Cheese Plate
18048 - Fruit Salad
18044 - Ice Cream
18042 - Opera Cake
18041 - Pascha
18046 - Sherbet
18045 - Sugar Free Ice Cream
18043 - Eugar-Free Yogurt Pears Ginger
                   Course : 4
18067 - K Chocolate Cream
18070 - K Ice Cream
18062 - K Minute Steak with fried Egg
18069 - K Natillia
18063 - K Puree of white Beans with Po
19069 - K Rice Pudding
18064 - K Sauteed Potato, Cauliflower
18066 - K Spaghetti Bolognaise
18065 - K Tomato & Cheese Pizza
18061 - K Vegetable Cream Soup
```

### Print a List of active Mealcount

This report prints all active checks for the server requesting the report.

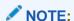

If check items have been scanned out from the galley already they will be exclude from this report.

#### Setup: Print a list of 'Active Mealcount checks' on the MICROS side

Active Checks is linked to INQ 5

Figure 2-123 - Active Checks

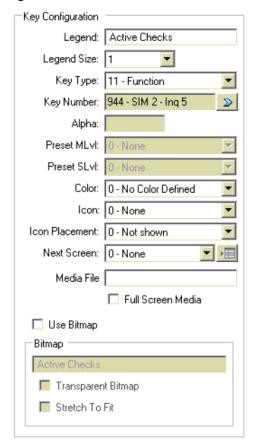

For each of the new buttons set their properties as follows. NOTE, Key number SIM # is dependent on MCS interface settings (Some ships are linked to Number 2 and some are linked to number 8.) Please select SIM number based on this setting

Figure 2-124- Output Active Checks Example

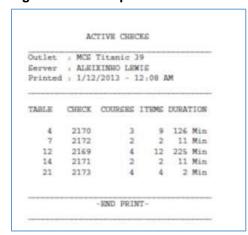

### Print an order list with current active events meals

User will be prompted to provide the table number, and the following report will be printed which prints each of the events meals per course and an area for user to write down guest orders.

This report uses the SHORT description setup in the meal count item setup.

#### Setup: Print an 'Order List' on the MICROS side

Order List is linked to INQ 4

Figure 2-125 - Order List linked to INQ4

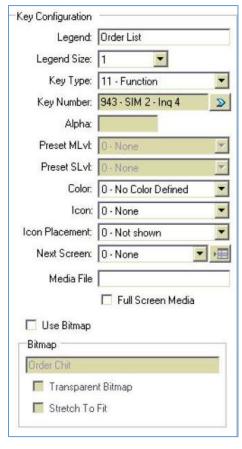

For each of the new buttons set their properties as follows. NOTE, Key number SIM # is dependent on MCS interface settings (Some ships are linked to Number 2 and some are linked to number 8.) Please select SIM number based on this setting

| Outlet , MCS Titanic 39                                                                                                    |
|----------------------------------------------------------------------------------------------------|
| Server . ALKIXIMED LEWIS                                                                                                    |
| Table : 44                                                                                                    |
|                                                                                                    |
|                                                                                                    |
| Owners 1                                                                                                    |
| Course . 1                                                                                                    |
|                                                                                                    |
| CHAPTER COLUMN TO LANGE SER SER SER SER                                                                                                    |
| SHAT (1) (2) (3) (4) (6) (6) (7) (8)                                                                                                    |
| Crienteja/lent () () () () () () ()                                                                                                    |
| TortaRescado/F[][][][][][][][][][][][][][][][][][][]                                                                                                    |
| ItalainaWegte/()   (   (   (   (                                                                                                    |
| Salmorejo/Salm() () () () () () () () () () () () () (                                                                                                    |
| TomateMosser/Ca() () () () () () () () ()                                                                                                    |
|                                                                                                    |
|                                                                                                    |
|                                                                                                    |
|                                                                                                    |
|                                                                                                    |
| Course , 2                                                                                                    |
|                                                                                                    |
|                                                                                                    |
| SHAT [1] [2] [3] [4] [5] [6] [7] [8]                                                                                                    |
| NaboToro/Strain () () () () () () ()                                                                                                    |
| HolioRollog/Ch() () () () () ()                                                                                                    |
| CiMerlura/pan/[][][][][][][][][][][][][][][][][][][]                                                                                                    |
| Cl. PolloAwado/ () () () () () () () ()                                                                                                    |
| RacralacVtecrain[][][][][][][][][][][]                                                                                                    |
| FarfalleSalmon                                                                                                    |
| CL Burrow/CL FU U U U U U U U U                                                                                                    |
| CerdoAeado/Ros [ ] [ ] [ ] [ ] [ ] [ ] [ ]                                                                                                    |
| RetoffutCalTom( ) [ ] [ ] [ ] [ ] [ ] [ ] [ ]                                                                                                    |
|                                                                                                    |
|                                                                                                    |
|                                                                                                    |
| Course . 3                                                                                                    |
|                                                                                                    |
|                                                                                                    |
| SEAT(1)(2)(3)(4)(6)(6)(7)(8)                                                                                                    |
| RL Queene/Chee [ ] [ ] [ ] [ ] [ ] [ ] [ ] [ ] [ ] [                                                                                                    |
| RnsaladaFr/Fru [ ] [ ] [ ] [ ] [ ] [ ] [ ]                                                                                                    |
|                                                                                                    |
| HeladowDia/Iow[ ] [ ] [ ] [ ] [ ] [ ] [ ] [ ] [ ]                                                                                                    |
|                                                                                                    |
| Opera Cale/Ope                                                                                                    |
| Opera Cake/Ope                                                                                                    |
| Opers Cales/Ope                                                                                                    |
| Opera Calm/Ope()()()()()()()()()()()()()()()()()()()                                                                                                    |
| Opers Cales/Ope                                                                                                    |
| Opera Calm/Ope()()()()()()()()()()()()()()()()()()()                                                                                                    |
| Opera Calm/Ope()()()()()()()()()()()()()()()()()()()                                                                                                    |
| Opera Calm/Ope()()()()()()()()()()()()()()()()()()()                                                                                                    |
| Opera Calm/Ope()()()()()()()()()()()()()()()()()()()                                                                                                    |
| Opera Calm/Ope()()()()()()()()()()()()()()()()()()()                                                                                                    |
| Opera Calan/Ope                                                                                                    |
| Opers Calm/Ope                                                                                                    |
| Opera Cake/Ope (                                                                                                    |
| Opers Calm/Ope                                                                                                    |
| Opera Cake/Ope (                                                                                                    |
| Course + 4   Course + 4   Course + 4   Course + 4   Course + 4   Course + 5   Course + 5   Cou |
| Opera Cake/Ope                                                                                                    |
| Opera Cake/Ope                                                                                                    |
| Opera Cake/Ope                                                                                                    |
| Opera Calm/Ope                                                                                                    |
| Course                                                                                                    |
| Course                                                                                                    |
| Course                                                                                                    |
| Course                                                                                                    |
| Course                                                                                                    |
| Course                                                                                                    |
| Course - EXTEA  Course - EXTEA  Course - EXTEA                                                                                                    |
| Course                                                                                                    |
| Course                                                                                                    |
| Course                                                                                                    |
| Course                                                                                                    |
| Course                                                                                                    |
| Course                                                                                                    |
| Course   SEAT   Course   SEAT   Course   SEA |
| Course   SEAT   Course   SEAT   Course   SEA |

ORDER CHIT

## Print a tables order recap

User will be prompted to provide the table number, and the following report will be printed, which recaps all the active order for any given table

#### Setup: Print a 'Table Order recap' on the MICROS side

Table Order Recap is linked to INQ 3.

Figure 2-126 - Order Recap

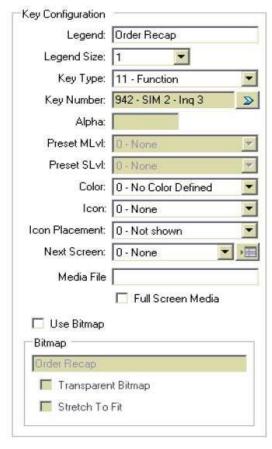

For each of the new buttons set their properties as follows. NOTE, Key number SIM # is dependent on MCS interface settings (Some ships are linked to Number 2 and some are linked to number 8.) Please select SIM number based on this setting.

Figure 2-127 - Output Order Recap Example

| Outlet : MCS Titanic 39                                                                                            |
|----------------------------------------------------------------------------------------------------|
| Table : 12 Server : ALEIXINHO LEWIS Printed : 1/12/2013 - 12:07 AM                                                 |
| Course : 1                                                                                                    |
| 1 - Tomato and Buffalo Mozarella<br>2 - Cream of Lentils<br>1 - Salmorejo<br>1 - Fried Fishcake on a bed of gar    |
| Course : 2                                                                                                    |
| <pre>1 - Braised Oxtail in a rich Red W 2 - Slow Roast Medallion of Pork L 1 - Codfish Bacalao a la Viscaina</pre> |
| Course : 3                                                                                                    |
| 3 - Fruit Salad<br>1 - Cheese Plate<br>1 - Sugar Free Ice Cream                                                    |
| Course : 4                                                                                                    |
| 1 - K Ice Cream<br>1 - K Chocolate Cream                                                                           |
| -END PRINT-                                                                                                    |

# MICROS Data Import

MICROS contents is being copied to MCS every night after the change business date on SPMS.

In case major changes have been done to MICROS. For example, adding a RVC. This process can be kicked off manually. Normally one would have to wait for the next Change Business Date in SPMS to have changed data available in MCS.

The MCS interface application provides an option to manually copy all MICROS information to the MCS application.

On the interface application, clicking the **Copy Micros Definition Table** button will kick off the import. On some occasions, the interface application might go into "Not responding " mode. Contact Oracle Support for assistance.

# Preparing a DB For New Install

When implementing MCS on a new site, a common procedure was to take an existing database from a similar vessel. Due to the link to FC-FMS, this procedure caused large problems on the shore side reporting side.

Therefore it is no longer recommended to carry a database from ship to ship. Instead, the install should be started with an empty database and only certain tables can be imported.

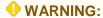

After you imported those specific tables and did all steps below, it is important that you run the MCSDatabaseInstaller again.

The below mentioned tables should be exported from an existing ship and re-imported into the new db:

**MCRP** 

**MCCO** 

**MCPL** 

**MCPP** 

Once the system is confirmed stable, the old (tablename\_original) can be dropped.

Since the report table was just imported, the table also contained the print count of each report. This should be set to 0. (MCRP\_PRINT\_COUNT)

Figure 2-128 - Report

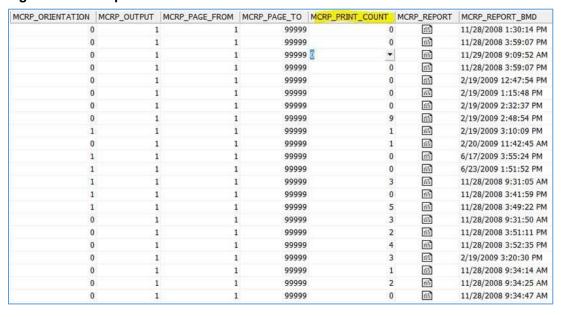

Page layouts are not being exported and imported via database tables. Therefore this has to be done manually.

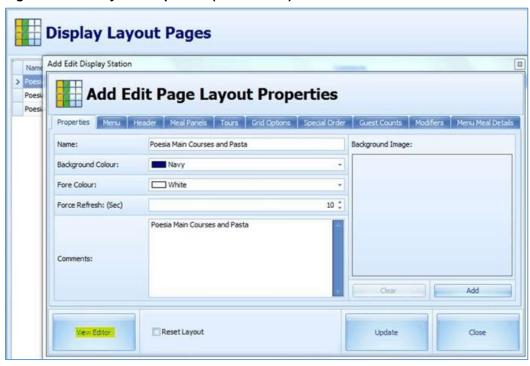

Figure 2-129 - Layout Properties (View Editor)

Once exported, they now can be imported into the fresh database.

## **Printer Stations**

The printer station contains a MICROS workstation and an IP Thermal printer. The printer must be an IP printer because it will be accessed by MICROS as well as by MCS. For configuration of a MICROS workstation please refer to the MICROS system set up manual provided separately.

Figure 2-130 - Printer Stations

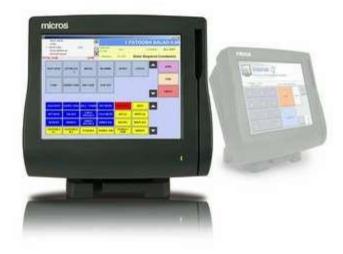

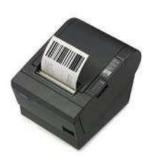

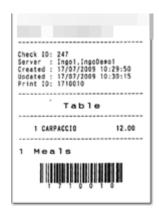

#### NOTE:

- Please note that the IP printer configuration on the MICROS side must follow one restriction.
  - Not more than 5-6 IP printers per IPCC.
- Only Multi-Lingual Interface cards are supported under OPOS Supported (Multi Lingual)

Figure 2-131 - Multi Lingual - Supported

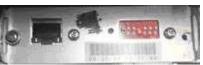

Figure 2-132 - Single Lingual - Not Supported

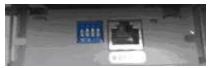

Please find below the MICROS shop ordering numbers:

- Multilingual TMT88 printer: 400489-510
- Multilingual Interface card only: 700634-037

# Set up in Configurator

Only IP printers are in use to print the MCS check including a bar code. To navigate, use the **Add, Delete** and **Edit** buttons.

#### **RVC Printer Configuration**

All printer stations need to be configured according to your restaurant set up.

Figure 2-133 - RVC Printers

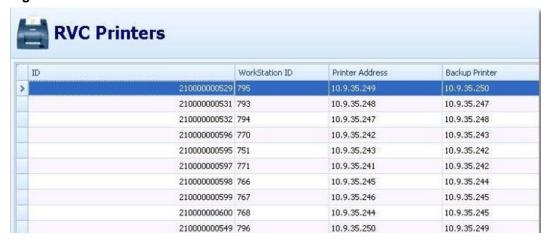

#### **Workstation Configuration**

 Workstation ID: Enter the workstation ID from the MICROS configuration, as shown in the MICROS 9700 EMC

Figure 2-134 - Workstation Number

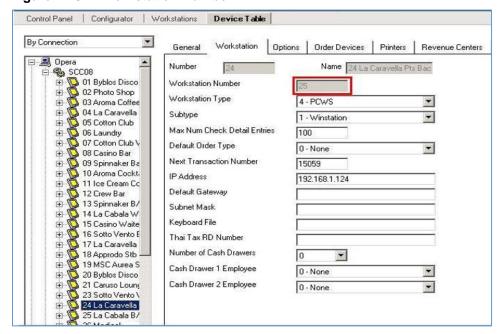

- Printer IP address: Enter the IP address of this printer, which is located next to the workstation
- **Backup Printer IP:** Enter an IP address of a printer which should print in case the primary printer has problems, this is important

Figure 2-135 - Add Edit RVC Printer

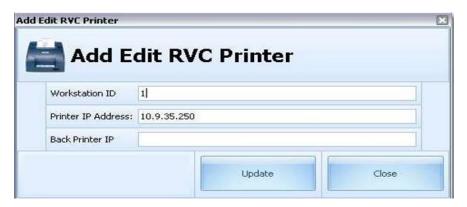

Please note that in older MCS versions, the Workstation ID was not visible in the MICROS EMC, but had to be retrieved through the MICROS db, as described in Retrieving MICROS workstation ID

In addition to above set up inside MCS, all printers need to be set up in the EPSON OPOS application which needs to be installed only on the interface pc.

Figure 2-136 - Sample MCS Check

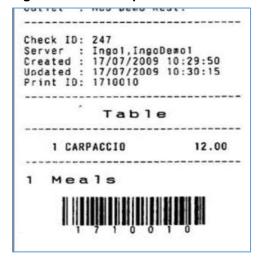

## Set Up Hardware

#### How to convert an IDN printer to IP printer

Most ships uses MICROS IDN printers for their regular MICROS system.

Getting the MCS program onboard, they might want to convert an existing IDN printer to an IP printer.

- Exchange the existing IDN interface card with an Ethernet card.
- Change the DIP switches on the network card to
  - 1-Off
  - 2-Off

3-Off

4-On

Change the DIP switches underneath the printer to: (very important for TM-T88 III)

DWS 1 -> All Off

DWS 2 -> 1 On, 8 On

The firmware might need to get upgraded as described here.

#### **How To Load New Firmware to IP Printer**

This chapter describes the steps to load new firmware to an EPSON TM-T88 III or IV

- Requirements Epson IP printer
- MICROS EMC Firmware Files

Once the printer has been assigned an IP address, the BIOS version (firmware) needs to be updated.

- 1. Connect it to the network and access the EMC device table.
- 2. Highlight the printer which to be upgrade.

Figure 2-137 - Device Table

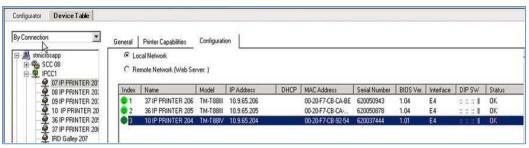

- Scroll to the bottom of the screen and select "Update firmware".
- 4. Confirm that you are authorized to perform this task by clicking **OK**. The firmware update will be in the v104\_Tftp.bin file, inside the EEIUtil4 folder.

Figure 2-138 - Device Table Message

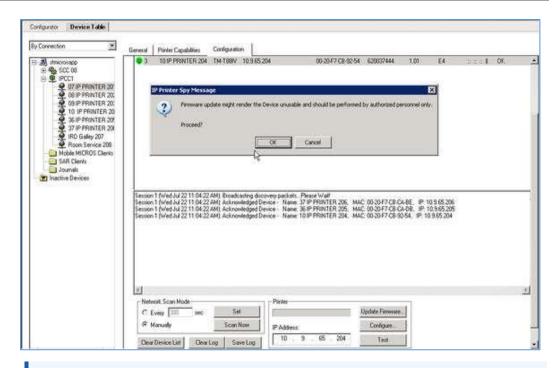

NOTE:

Make sure that this folder is located in root of C:\ (otherwise the update will not be executed)

Navigate to this folder and find the bin file and click Open.

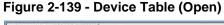

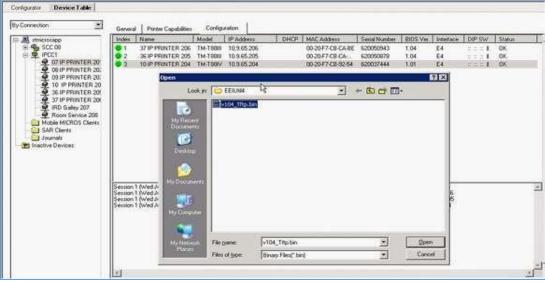

Once the firmware has been loaded to the printer you will be prompted to restart the Printer. Print a test page to confirm that the firmware has been updated.

Figure 2-140 - Print Test Page

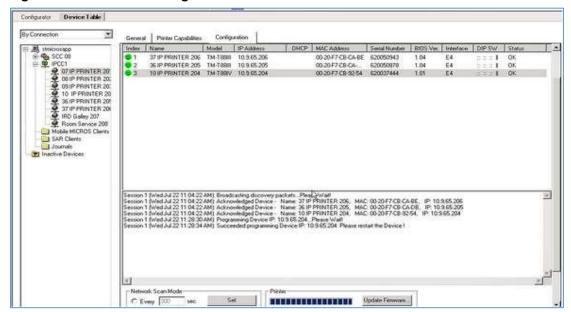

The I/F FW VER should now be 1.04 and the PRINTER FW VER should no longer have an error.

#### Assigning an IP address To A Printer

This section describes how an IP address is assigned to an EPSON TM-T88 using the EPSON Utility TMNetWin Config

#### Requirements

- Epson IP printer
- TMNetWin Config files Network Connection
- 1. Place the installation Disk1 and Disk2 folder in any directory on a PC which has physical network connectivity to the IP printer to be set up.
- 2. Run the SetUp.exe in the Disk1 folder
- 3. Follow the installation steps and click **NEXT** until the set up is complete.
- Navigate to Windows Programs container, click the entry called "TMNet WinConfig".
- All detected EPSON network printers in the network, including MAC address are listed in the Epson TMNet WinConfig window. Connect only one new IP TM88 to the network at a time.

Figure 2-141 - POS Printer

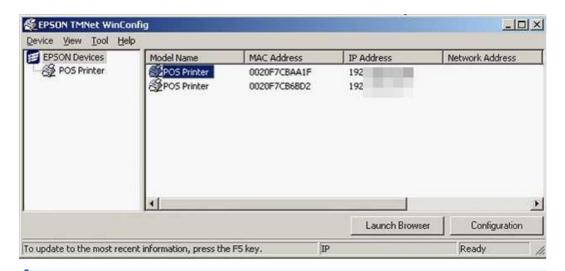

#### NOTE:

- The default IP address of a TM-T88 printer out of the box is 192.168.1.227. In order to see those devices, your MICROS application server should have an IP address in the same range temporarily. (For example, 192.168.1.1)
- The default IP address of a TM-T88 Multilingual Network card out of the box is 192.168.192.168. In order to see those devices, your MICROS application server should have an IP address in the same range temporarily. (For example, 192.168.192.1)
- 6. Highlight the printer you want to configure.
- Click Configuration and a window will open.

Figure 2-142 - Information Tab

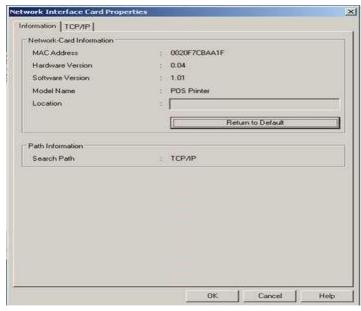

8. Click on TCP/IP tab, you will see the current IP address.

Figure 2-143 - TCP/IP Tab

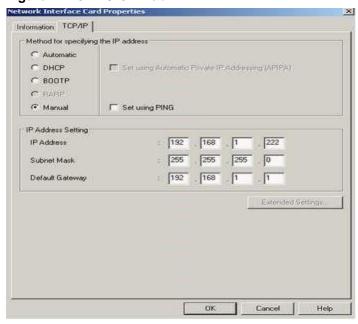

9. Change the IP configuration or to the IP range used onboard, then click **OK**.

Figure 2-144 - Sending the Data

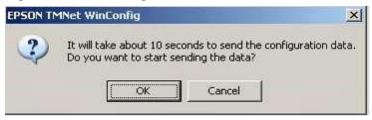

- 10. There is no password, just click OK.
- 11. To continue with the next printer, just connect it to the network and **press F5** to refresh the EPSON application to detect the next printer.

#### Assigning an IP address to a printer via EMC and EEIUtil4 utility

This section describes the steps taken to assign an IP address to an EPSON TM-T88 using the EEIUtil4 utility.

#### Requirements

- Epson IP printer
- EEIUtil4 utility
- X-Over Cable

- 1. Connect to the printer via cross over cable to your PC/laptop and use the EEIUtil4 utility to scan for the printer.
- 2. The EEIUtil4.exe is located inside the installation files in \Version 8.0.0.15\OPOS install.

Figure 2-145 - EEIUtil4.exe Location

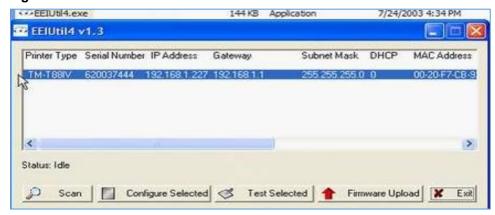

- 3. Once the printer has been detected, change the IP address and click **OK**.
- Click on Test to print the information test page. It will list the type of device, current IP address, MAC address, network card DIP Switch settings, I/F FW VER and the Printer F/W VER.

Figure 2-146 - Configure Interface

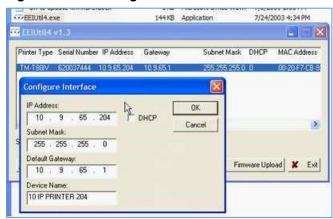

Depending on the model of the printer, TM-T88III or TM-T88IV, the network card will give slightly different messages on the print out, the I/F FW VER as 1.01 should be the same on both models, but the information for printer F/W VER will have ERROR!SC/PO for TM-T88IV Model. This indicates that the firmware will need to be updated.

#### TM-T88 Selftest

To receive a print out of the configuration

- Switch OFF the printer.
- Hold the FEED button while holding the FEED button, power on the printer.

- 3. Release the FEED button. The print out part one will be printed.
- 4. Press the FEED button again. The print out part two will be printed.

#### To receive a print out of the IP configuration

- 1. Switch the printer ON.
- 2. Press the button to open the cover.
- 3. Press the FEED button. While holding the FEED button, close the printer cover.
- Release the FEED button
- 5. Press the FEED button. The IP configuration will print.

For upgrading the firmware, the MICROS EMC will be used. See: How To Load New Firmware to IP Printer

## Restaurants

All restaurants using MCS, need to be configured as shown below.

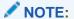

The available MICROS revenue centers are only available after the MCS interface has been started for the very first time.

During the start of the MCS interface, the application will download all RVCs from MICROS.

Starting with MCS version 300 and up, only RVCs will be loaded from MICROS db which already contain the pms8 link in the interface configuration in RVC parameter. All other RVCs will be ignored. The drop down list as described below will only show the downloaded RVCs.

Each outlet needs to be entered into the configuration.

Figure 2-147 - Restaurants List

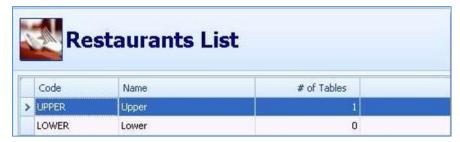

#### General Tab

Restaurant Code: Enter a Code for the restaurant

Restaurant Name: Enter the name for the restaurant

Number of Tables: Will be filled by the application in accordance to the configuration in

the Tables tab

Number of Seats: Will be filled by the application in accordance to the configuration in

the Tables tab

Revenue Center: Select the correct RVC from the drop down menu. The RVC have

been downloaded from the MICROS db as described above.

Created by: filled in by the system

Last Modified by: filled in by the system

Figure 2-148 - Add Edit Restaurant

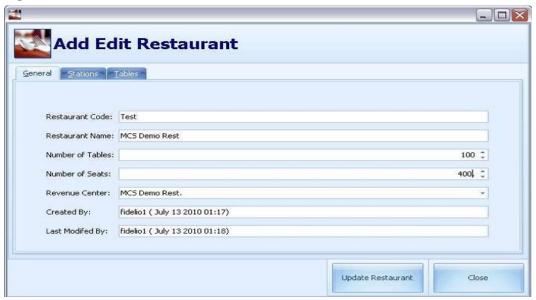

#### Stations Tab

Enter all waiter stations according to your restaurant set up.

Figure 2-149 - Server Name

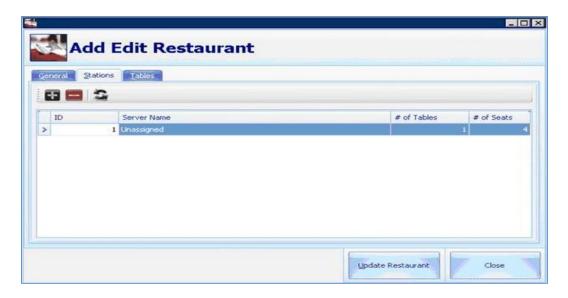

#### Tables Tab

Enter all tables according to your restaurant set up. Must match the MICROS set up

Figure 2-150 - Tables Tab

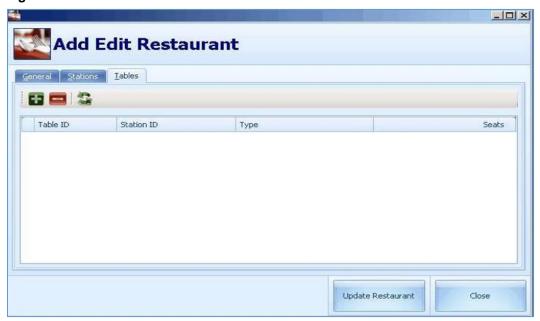

## Adding A Restaurant

In order to add a restaurant, click the **Add** button or the **Add New Restaurant** button to open the dialog box as shown above, enter the required information and then click **Close**.

## Adding a Station

Once you have the restaurant configured as described above, stations can be added and configured with below steps.

- 1. Double-click the restaurant for which a station should be configured.
- Select the Stations tab.
- 3. Click the '+' sign to add a new station.
- A configuration window will open up. Enter the configuration as desired and click Add New.
  - Station ID: Enter a unique station ID
  - Assigned Server: Select the server which is responsible for this station from the drop- down box

Figure 2-151 - Station Setup

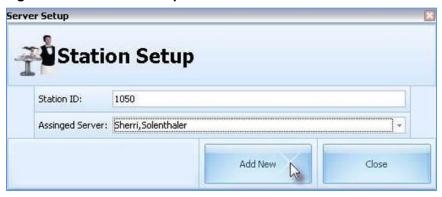

## Adding A Table

After a restaurant and a station has been configured as described above, tables can be added and configured

- 1. Double-click the restaurant for which a station should be configured.
- 2. Select the Tables tab.
- 3. Click on the '+' sign.
- 4. A configuration window will open up. Enter the configuration as desired and click

#### Add New.

- Table ID: Enter a unique table ID.
- Number of Seats: Enter the amount of Seats for this table.
- Table shape: Select the table shape from the drop-down box
- Station: Select the station from the drop down box

Figure 2-152 - Table Details

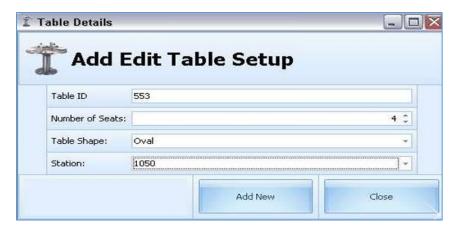

The configuration will now shows in the **General** tab of the Restaurant section.

Figure 2-153 - General Tab

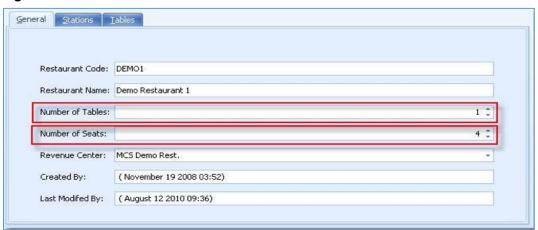

# Retrieving MICROS Workstation ID

In order to configure which printing from a MICROS workstation prints to, the MICROS workstation ID must be configured in MCS.

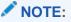

The required procedure, how to retrieve the correct workstation ID is different between the first MCS versions and the MCS versions .100 and up.

In MCS Version .100 and higher, the workstation ID required is the one visible in the EMC.

Figure 2-154 - Device Table (Workstation Tab)

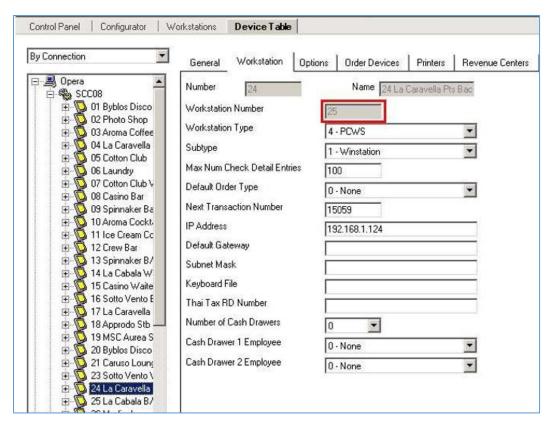

This workstation ID is the one which needs to be entered in the MCS Configuration.

Figure 2-155 - Workstation ID in Printer Stations

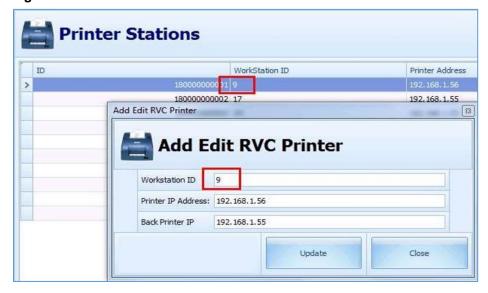

In MCS Version .100 and below, this is NOT the ID which is visible in the device table in MICROS EMC.

Figure 2-156- ID Not Visible

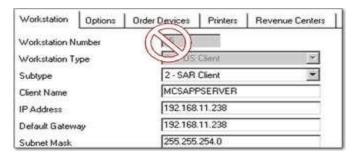

To retrieve the internal workstation ID, please consult Oracle Support.

# **Scanning Stations**

The LS9208 from Symbol Technologies serves as a presentation scanner and provides a high performance processor with an innovative 100-line rastering omnidirectional scan pattern for greater productivity at checkout. Created to be quick and versatile, the LS9208 offers both omnidirectional and single-line scanning to cover any application. The LS9208 also supports Electronic Article Surveillance (EAS) for added security and convenience. Additionally, an adjustable multimount stand is included for good adaptation in a variety of environments.

Figure 2-157- LS9208

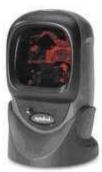

The scanning station contains a small panel pc with a touch screen and a bar code scanner. Purpose of this station is that the waiter will scan the MCS check when leaving the kitchen. By scanning the check, the count on the MCS Display will automatically get adjusted and this meal will show as "served". Oracle Cruise recommendation for the panel PC is the AFL-08A. The recommendation for the bar code scanner is the Symbol 9208 USB or DS 9208 (new in 2011)

Figure 2-158 - Scanning Stations

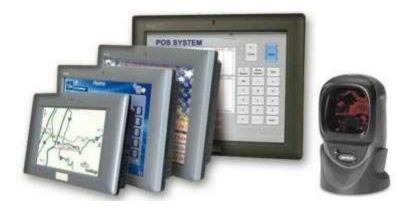

## Setting Up BC Scanner LS9208

MCS recommends the use of USB scanners only with the MC System. The below shown configuration codes are for serial scanners only.

To program a serial bar code scanner with MCS specific settings, it is necessary to scan below codes. Best practice would be to print all configuration codes.

This might be necessary if the bar code scanner has lost its configuration or if a new bar code scanner is being brought into operations out of the box.

Below configuration codes is needed only if the bar code scanner in use is a NO USB scanner. All USB scanners recognize the settings automatically and do NOT need any additional configuration.

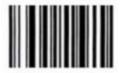

Set All Defaults

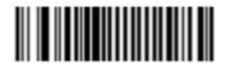

\*Enable Code 128

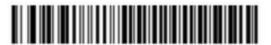

\*g.Bit

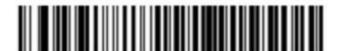

\*1 Stop Bit

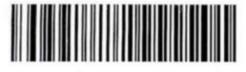

\*Baud Rate 9600

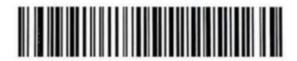

Even

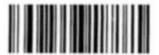

Scan Options

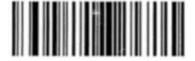

<DATA> <SUFFIX>

# Setting Up Bar Code Scanner DS9208

The DS 9208 is the successor of the Symbol LS9208 and will be used via USB with Meal Count Scanning Station

Figure 2-159 - DS9208

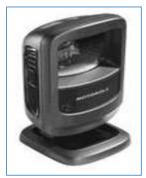

To ensure that all previous configuration is being erased, the Set Factory Defaults scan should be scanned before any configuration scans are being scanned.

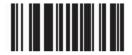

Set Factory Defaults

MCS requires a carriage return/enter after each scanned bar code. To enable that feature, scan the below codes in the order listed

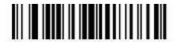

Scan Options

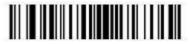

<DATA> <SUFFIX>

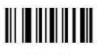

Enter

## Set Up Scanning PC

The scanning station contains a small panel pc with a touch screen and a bar code scanner. Purpose of this station is that the waiter will scan the MCS check when leaving the kitchen. By scanning the check, the count on the MCS Display will automatically get adjusted and this meal will show as "served". OracleCruise recommendation for the panel PC is the AFL-08A. The recommendation for the bar code scanner is the Symbol DS 9208 USB.

#### Certain special OS settings should be applied to each scanning station PC

- Can be part of the domain
- Should auto-log on after reboot (no keyboard connected to enter password)
- · Must maintain the same time and time zone with server
- No automatic OS updates
- No screensaver

- No energy saving mode
- Scanning.exe should be part of the Startup configuration

#### Requirements

AFL-08AH-LX/WT-R/512MB-R11 Panel PC 8.4"/450cd/LX800/Touch/5122 Vista or XP, Compact Flash Card with 8GB.

- AFL2-08A-N26 Panel PC for WIN7 SSD with 32GB.
- Symbol LS or DS 9208, USB, RoHS compatible..
- Full FC client set up as shown in MCS Client on W7 Client.
- BarCode Scanner set up as shown in Configuring a BarCode Scanner.

#### How to set up the automated Window logon.

In addition to the regular client set up, the scanning station pc must be set up so that after a reboot, the system automatically signs in with a special user. Which user should be used must be determined by the ships IT staff. This user can be part of the domain.

Follow below steps to configure the windows auto log on.

1. Enter the Registry

Figure 2-160 - Regedit

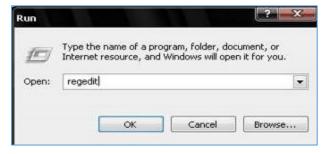

- 2. Browse the following path "HKEY\_Local\_Machine\Software\Microsoft\Windows NT\Current Version\Winlogon"
- 3. Set the **AutoAdminLogon** value to **1**.

Figure 2-161- Edit String

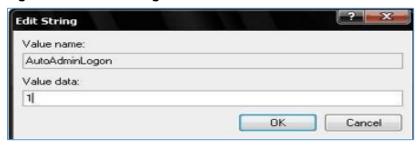

**4.** Add a new string value called **"DefaultPassword"** and type in the password accordingly.

Figure 2-162 - DefaultPassword

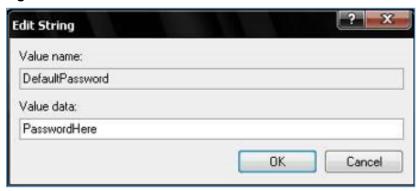

Save the settings and reboot the pc to verify that the pc does not prompt for windows username and password

## Setting Up Scanning Stations

The scanning stations are a combination of the panel PC and a barcode scanner. Each station must be set up once in the configuration section, according to the restaurant setup.

Figure 2-163 - Scanning Stations

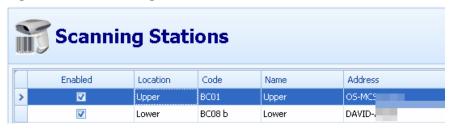

Details tab

Figure 2-164 - Shutdown Password

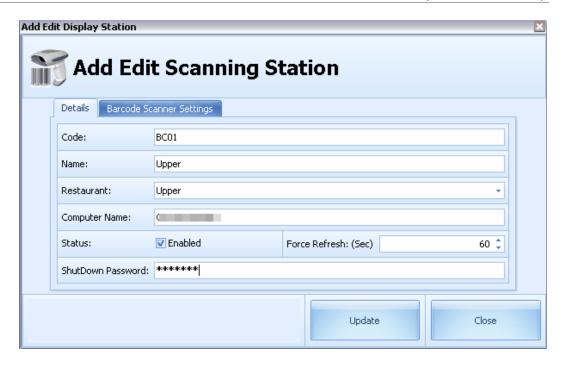

- Code: Enter any Code (max. 6 digits)
- Name: Enter the name of the station
- Restaurant: Select the RVC for which this scanning station should work
- Computer Name: Enter the host name of the touch panel PC Important for connection
- Status: Enable or Disable this scanning station. If disabled, the application will not start
- and a message is being displayed as "Unauthorized Station"
- Force Refresh: Enter the refresh rate for this client (to check for any db updates) (60 suggested)
- **Shutdown Password:** Enter the password which the user must enter when exiting the scanning station application (Will appear encrypted\*\*\*\*\*\*) This password is limited to 10 characters and may only contain numeric characters.

The scanning station application will prompt for the given password as shown below. An exit password avoids misuse of the panel PC. Access to any other application is not possible without the password to exit the scanning station application.

Figure 2-165 - Confirm Shutdown Password

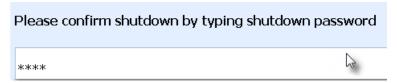

#### Bar Code Scanner Settings tab (only needed for non-USB scanner connection)

Port Number: Should be set to 1

• Bits per Second: 9600

Parity: NoneStop Bits: 2

Figure 2-166 - Barcode Scanner Settings

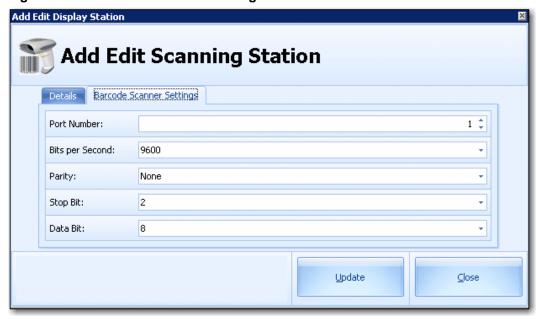

## **Scanning History**

The scanning station application also provides a history tab which shows all past checks.

The amount of time the checks are to be available in the check tab can be entered in a parameter "Hours of Logs per Scan Station" in the SPMS db. Default is set to 12 hours.

# Upgrading a MCS System

To upgrade from any previous version of MCS to version 8.0.303.04, please proceed as follows

- 1. Check if you have the correct Client setup installed, (recommend FCruise730setupVersion 1004).
- 2. Run MCS Database installer.
- 3. Use the OHC Launcher to update all executable and DLL in the Fidelio XAPPtable.

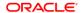

- 4. If the previous MCS is below version 8.0.300.40, uninstall the old MCSinterface setup and run the MCS Interface setup for Version 8.0.300.
- 5. Replace the MCS Interface.exe executable and MCSFidelioSPMS.DLL on the interface PC in the C:\Program Files\Fidelio Cruise\MCS Interface folder.
- 6. Verify that both files have the correct application version within the folder.
- 7. Start the interface and force generate a new MICROS ISL script.
- 8. Copy ISL script on to the MICROS application server into the D:\MICROS\LES\POS\9700\Etc.
- Open the ISL script using the text editor and verify that the version and date are correct in the ISL header.

- 10. In the MICROS EMC, shut down the system completely (DO NOT DO A RELOAD)
- In MICROS Create a new Touch screen menu. See MealCount Extra Functions for detailed information.

# Uploading the MCS Files

## Adding the MCS DLLs to the FC Launcher

All Meal Count System relevant files must be uploaded to the database. That means all executables as well as some DLL files need to be added to the OHC Launcher. Having all MCS components included inside the db will also trigger the automatic updating of the files in case the system has been upgraded.

### List of all components to be uploaded

Below listed files must be uploaded to the database.

#### **Table 2-2 - List of MCS Components**

| Interface            |         |
|----------------------|---------|
| DevExpress.Data.v8.2 | 8.2.4.0 |

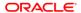

| Interface                            |                               |
|--------------------------------------|-------------------------------|
| DevExpress.Utils.v8.2                | 8.2.4.0                       |
| DevExpress.XtraEditors.v8.2          | 8.2.4.0                       |
| DevExpress.XtraGrid.v8.2             | 8.2.4.0                       |
| DevExpress.XtraLayout.v8.2           | 8.2.4.0                       |
| Interop.XceedEncryptionLib           | 1.1.0.0                       |
| Interop.XceedStreamingCompressionLib | 1.1.0.0                       |
| MCSFidelioSPMS                       | Same as interface EXE version |
| Oracle.DataAccess                    | 2.102.2.20                    |
| Display/barcode station              |                               |
| DevExpress.Data.v8.2                 | 8.2.4.0                       |
| DevExpress.Utils.v8.2                | 8.2.4.0                       |
| DevExpress.XtraEditors.v8.2          | 8.2.4.0                       |
| DevExpress.XtraGrid.v8.2             | 8.2.4.0                       |
| DevExpress.XtraLayout.v8.2           | 8.2.4.0                       |
| DevExpress.XtraRichTextEdit.v8.2     | 8.2.4.0                       |
| FidelioBaseLibary                    | Same as Display EXE version   |
| Interop.XceedEncryptionLib           | 1.1.0.0                       |
| Interop.XceedStreamingCompressionLib | 1.1.0.0                       |
| MCS Configurator                     |                               |
| DevExpress.Data.v8.2                 | 8.2.4.0                       |
| DevExpress.Utils.v8.2                | 8.2.4.0                       |
| DevExpress.XtraEditors.v8.2          | 8.2.4.0                       |
| DevExpress.XtraGrid.v8.2             | 8.2.4.0                       |
| DevExpress.XtraLayout.v8.2           | 8.2.4.0                       |
| DevExpress.XtraNavBar.v8.2           | 8.2.4.0                       |
| DevExpress.XtraPivotGrid.v8.2        | 8.2.4.0                       |
| DevExpress.XtraPivotGrid.v8.2.Core   | 8.2.4.0                       |
| DevExpress.XtraScheduler.v8.2        | 8.2.4.0                       |
| DevExpress.XtraScheduler.v8.2.Core   | 8.2.4.0                       |

| Interface                            |                             |
|--------------------------------------|-----------------------------|
| DevExpress.XtraVerticalGrid.v8.2     | 8.2.4.0                     |
| FidelioBaseLibary                    | Same as Display EXE version |
| Interop.XceedEncryptionLib           | 1.1.0.0                     |
| Interop.XceedStreamingCompressionLib | 1.1.0.0                     |
| Oracle.DataAccess                    | 2.102.2.20                  |
| Database Installer                   |                             |
| DevExpress.Data.v8.2                 | 8.2.4.0                     |
| DevExpress.Utils.v8.2                | 8.2.4.0                     |
| DevExpress.XtraEditors.v8.2          | 8.2.4.0                     |
| DevExpress.XtraGrid.v8.2             | 8.2.4.0                     |
| DevExpress.XtraLayout.v8.2           | 8.2.4.0                     |
| DevExpress.XtraWizard.v8.2           | 8.2.4.0                     |
| Interop.XceedEncryptionLib           | 1.1.0.0                     |
| Interop.XceedStreamingCompressionLib | 1.1.0.0                     |
| Oracle.DataAccess                    | 2.102.2.20                  |

# How To Upload The Components

Below are the files required to Upload the Components

- FCMealCountDisplay.exe
- FCMealCountStation.exe
- FCMealCountSystem.exe
- 1. Log on to the OHC Launcher with an administrator user.
- 2. Switch to the Property Management tab.
- 3. Right-click to get the sub menu and select Add.
- Follow the wizard that appears and enter the information as shown below and click NEXT.

Figure 2-167 - Add Application Wizard

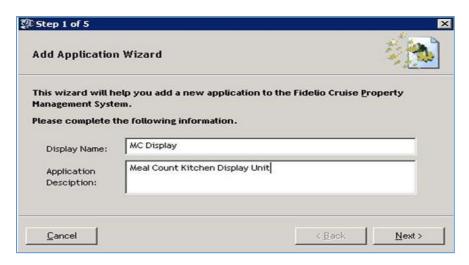

5. Browse to location in which the newest MCS files are located on your local PC. Highlight the desired application.

Figure 2-168 - Browse to Location

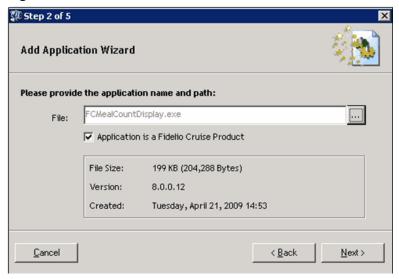

- 6. The icon can be left empty, it will be assigned automatically.
- 7. The wizard will confirm that it will upload the new application, click **Next**.
- 8. Do not assign any users yet and click Finish.
- 9. Repeat above steps for all three (3) applications.

# User Security for MCS Stand Alone

The user security section is divided in two (2) sections; Security roles and user rights. Each security role can hold multiple security rights.

 On the Left hand side are all the available security roles as they have been configured in SPMS.

Figure 2-169 - Security Roles

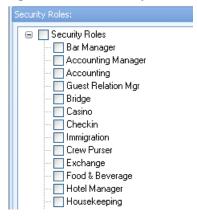

 On the right hand side are all the available security rights, which can be activated or de-activated per security role.

Figure 2-170 - Security Rights

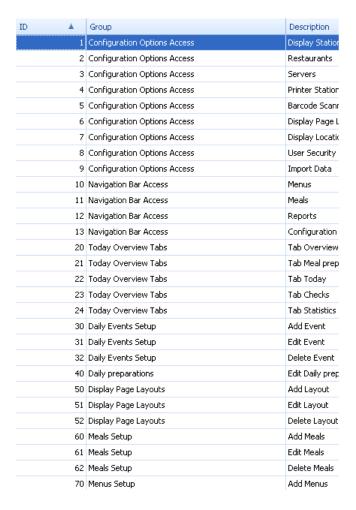

By checking the security role on the left, a column for this security role will show accordingly in the security right section. See below example of Checked Security Roles and the Security Roles Column

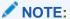

The **Select all** feature has been disabled, due to the fact that the space would not be sufficient to display all available security roles simultaneously.

Figure 2-171 - Security Roles (Checked) Example

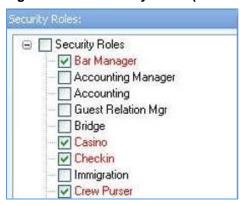

Figure 2-172 - Security Role Columns

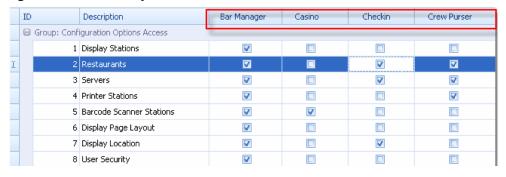

By checking and un-checking the security rights, the options are being enabled or disabled accordingly.

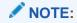

When doing the initial set up, or after an upgrade from a previous MCS version, all user rights are unchecked. Only the Oracle Cruise administrator can assign user rights. The OHC administrator will assign user rights to a designated administrator.

The security section has been added in MCS Version 8.0.100. To enable the full functionality, a parameter inside the SPMS user schema db must be set.

## System Users

The stand-alone version of MCS contains an extra user configuration section, while the integrated version shares the users and user groups with SPMS. The users are being kept in the USR table in SPMS schema.

In the Integrated version, this section should be disabled with security right 101.

#### Field explanation

Figure 2-173 - Update Existing System User

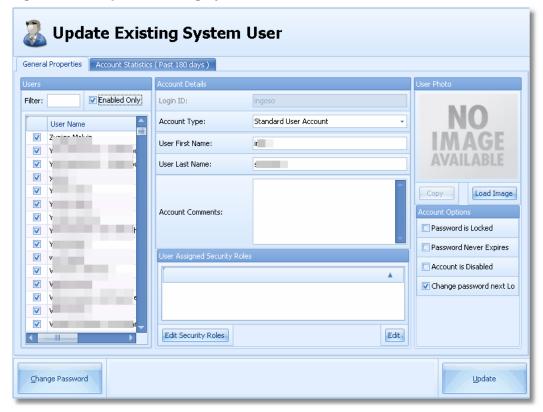

#### **General Properties**

The left column of the General Properties will show all available users

- **Filter:** If searching for a name, enter the name here and the list below will only display search results
- Enabled Only: User accounts can be enabled or disabled. When checked, only the enabled users will be shown in below list.
- Account Details: Login ID. This is the username which will be used to log in
- Account Type:

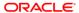

- Standard User Account: Select this when the account is tied to a person
- Generic User Account: Select this is when the account should be tied to a group of people
- User First Name: If Standard User Account, the first name of the user
- User Last Name: If Standard User Account, the last name of the user
- Account Comments: Any comments
- Account description: If Generic User Account, Any description
- User assigned Security: to be completed

#### **Account Options**

- Password is locked: to be continued
- Password never expired: Check if the password should never expire
- Account is disabled: Check if the account should be disabled
- Change Password next Login: Check if the user should be prompted to change the password next time when signing in
- Change password: Use this option to assign a password

### Waiters and Server

The Server section will show all employees of the MICROS db. This fields will automatically get pulled from the MICROS database when the interface is being started. No further configuration is needed.

#### Configuration

The grid view offers a search function in the first row.

By typing a % sign, followed by some letters for which should be searched for, the system will display the results accordingly. The same way, the other columns can be searched, like "En-disabled", ID, etc.

#### Figure 2-174 - Servers

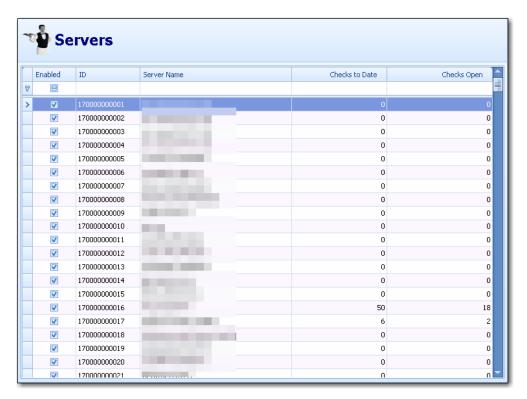

You can edit servers manually by clicking the EDIT SERVER button

Server Name: Enter the First and Last Name of the server

MICROS ID: Enter the MICROS ID

Fidelio ID: Enter the FIDELIO ID to link to SPMS

• Status: Enable/Disable this server